# BBNXWBRK

# **START UP GUIDE**

Setup 編

## BONX WORK のはじめ方

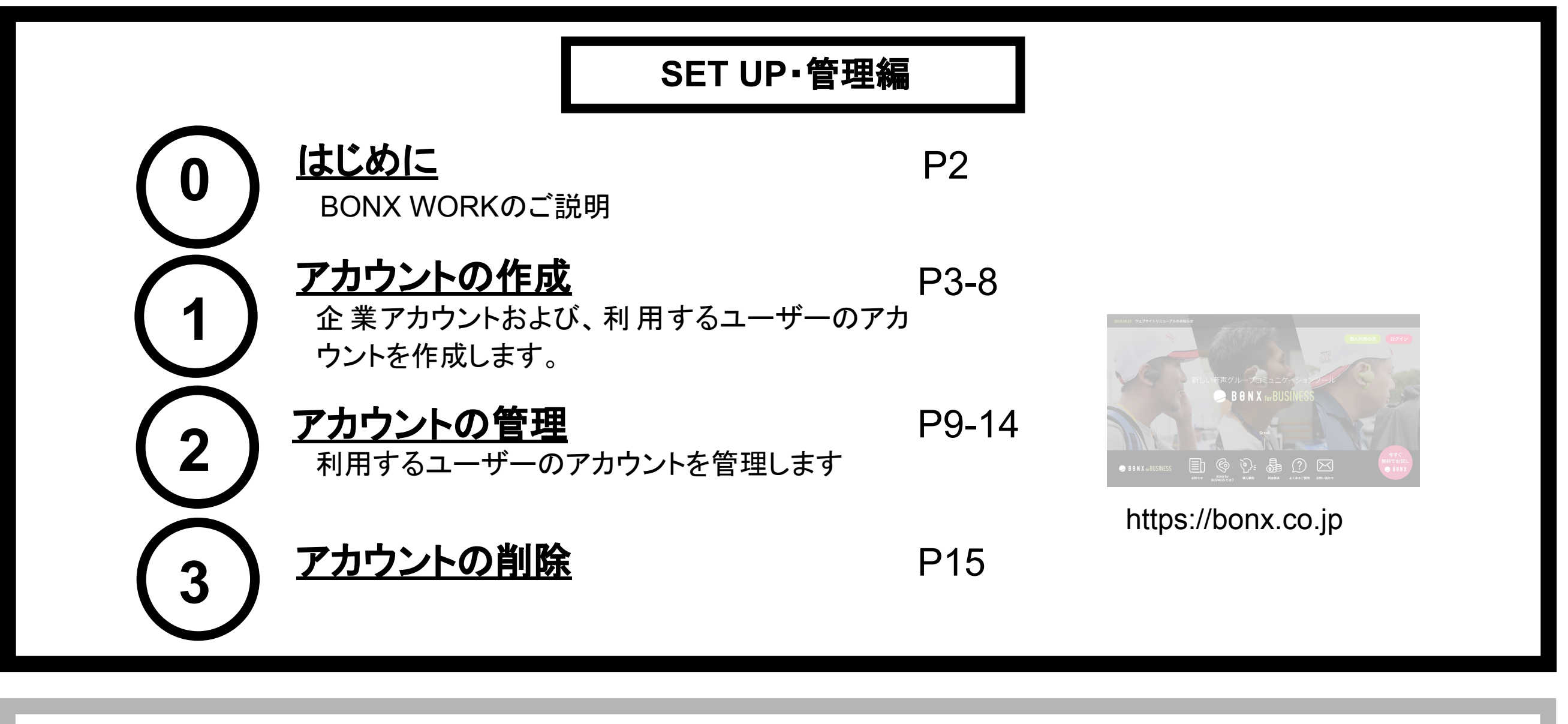

グループ通話をするためのトークルームを作成し通話 を開始します トークルーム作成・通話

通話を快適にするための簡単な操作方法を確認しま す 通話時の設定

ルーム内の特定の人のみと会話ができる機能です プライベートトークの使い方

BONX miniのセットアップ BONX mini(もしくはマイク付イヤフォン)を接続し、装 着します

ンします

BONX BOOSTのセットアップ BONX BOOST(もしくはマイク付イヤフォン)を接続 し、装着します

BONX Grip(もしくはマイク付イヤフォン)を接続し、装着 します BONX Gripのセットアップ 2

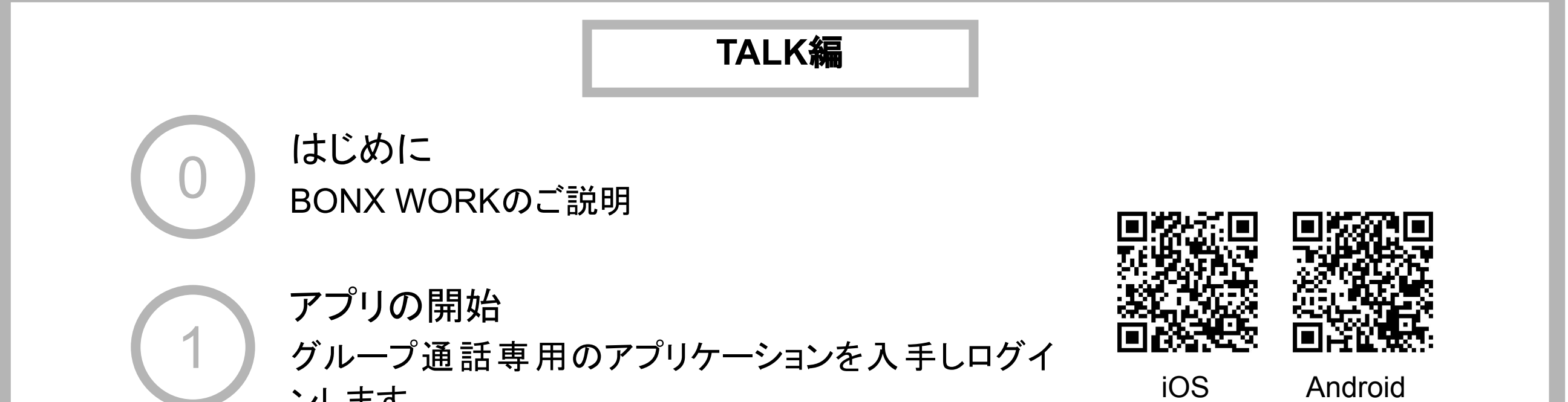

3

4

5

6

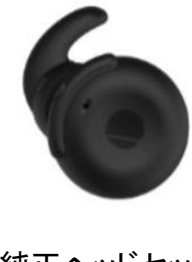

純正ヘッドセット 「BONX BOOST」

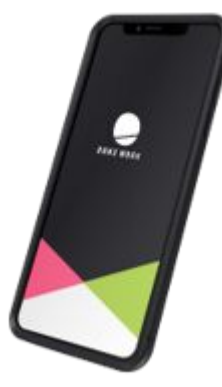

<span id="page-2-0"></span>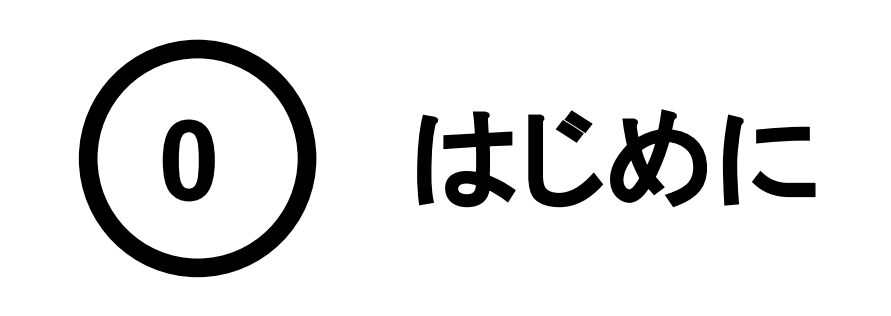

推奨環境

- BONX WORKの推奨環境については、[こちらを](https://ja.help.bonx.co.jp/ja/articles/4006158-1-3-%E6%8E%A8%E5%A5%A8%E7%92%B0%E5%A2%83)ご覧ください。
- ※Androidは端末によって動作保証が確認できていないものがございます。詳 細は [こちら](https://ja.help.bonx.co.jp/ja/articles/2706396-3-5-bonx-work%E3%81%AE%E7%AB%AF%E6%9C%AB%E5%AF%BE%E5%BF%9C%E7%8A%B6%E6%B3%81%E3%81%AB%E3%81%A4%E3%81%84%E3%81%A6)、もしくは下記のQRコードよりご確認ください。

ご利用上の注意

BONX WORKをご利用の際は以下の点にご注意ください。

- アプリダウンロードの際は『**BO<u>NX WORK』</u>をダウンロードして下さい。** ※コンシューマー向け『BONX』を誤ってダウンロードしないようご注意下さい。
- コンシューマー向けBONXアプリとBONX WORKアプリを同時に立ち上げると、BONXイヤフォ ンやアプリ䛾機能に問題が発生する可能性があります。 利用する時はどちらか片方だけを立ち上げてください。

#### WEB上のマニュアルやよくあるお問い合わせを参考にしてください。

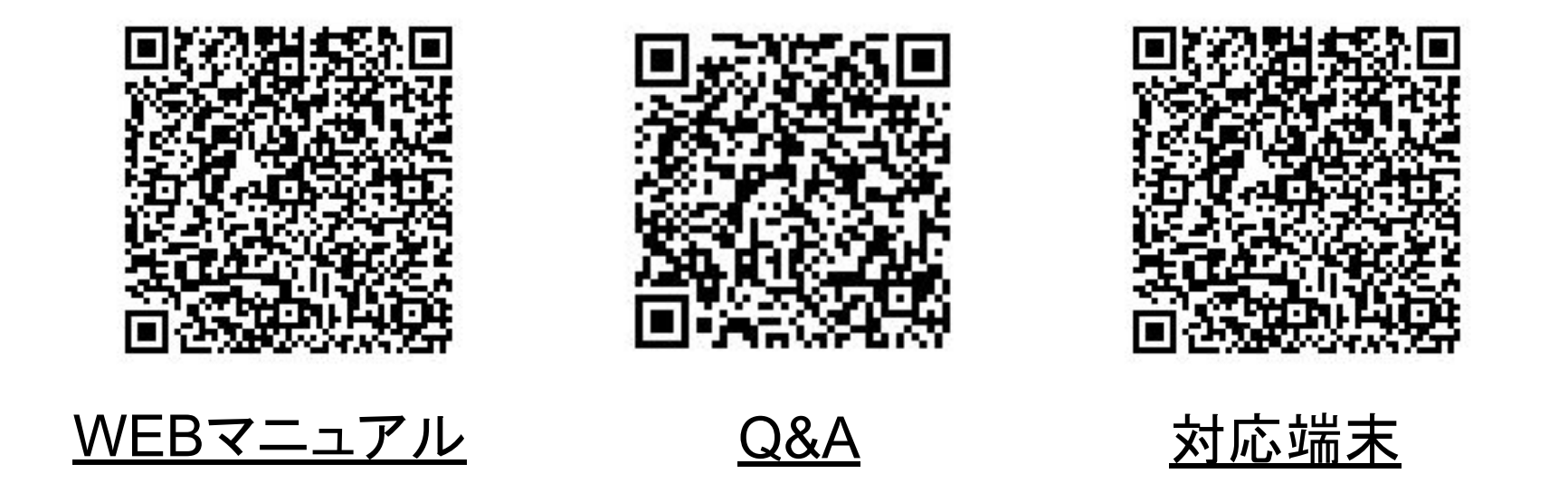

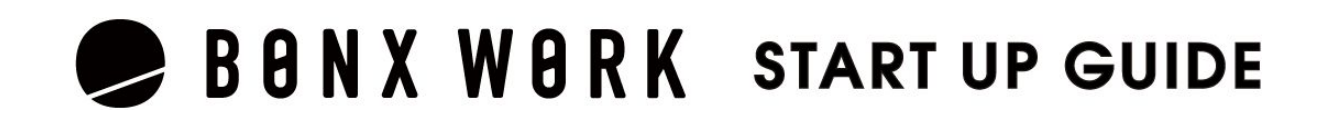

まずは、管理者の方が、企業アカウント(BONXではテナントと言います)を作成します。 ❶作成ご希望䛾方䛿、BONXチームまでご連絡ください。お申し込みフォームをご案内します。 ❷Webブラウザにてお申し込みフォームにアクセスしてください。

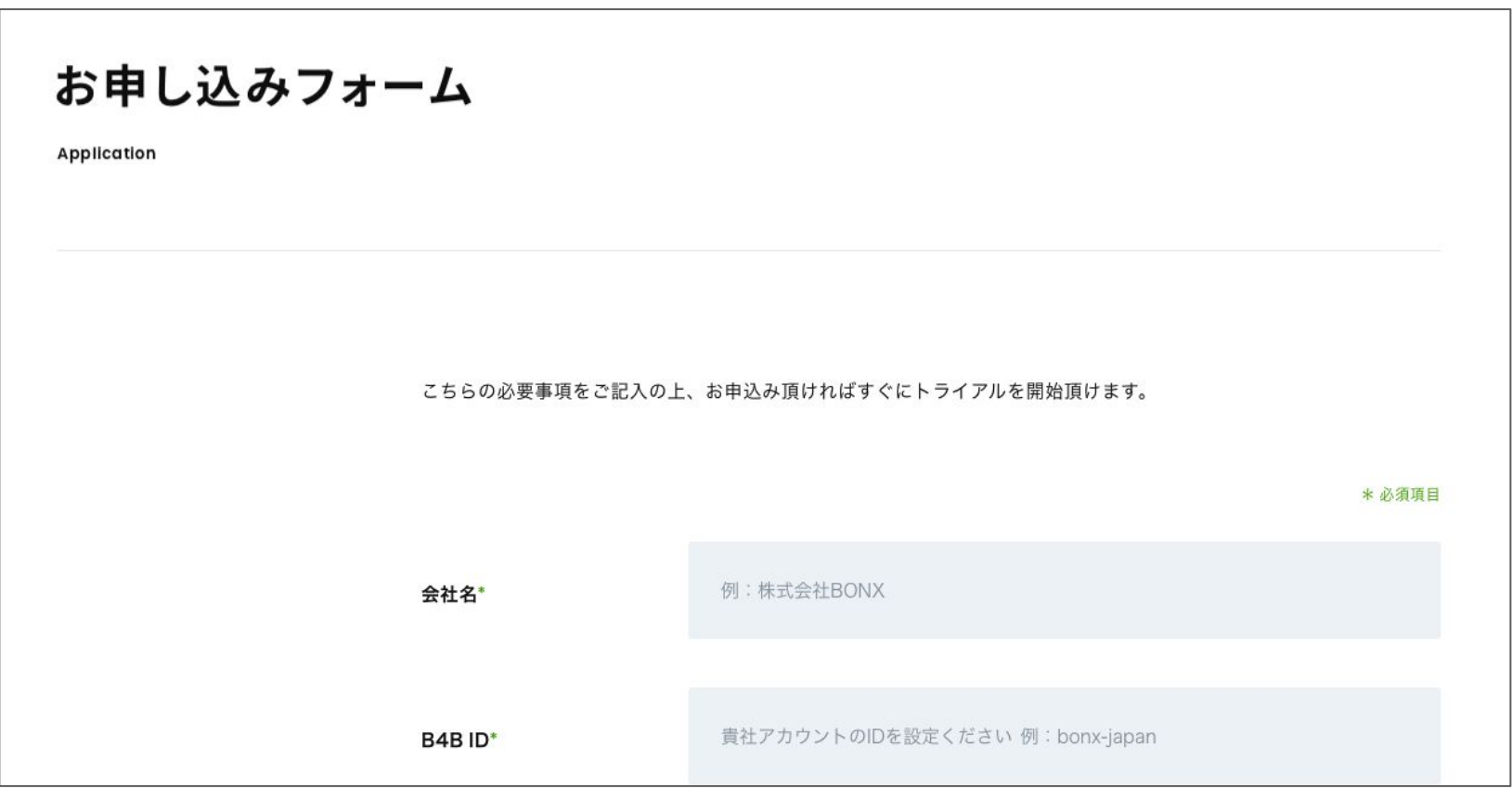

お申し込みの際は以下の項目への入力をお願いいたします。

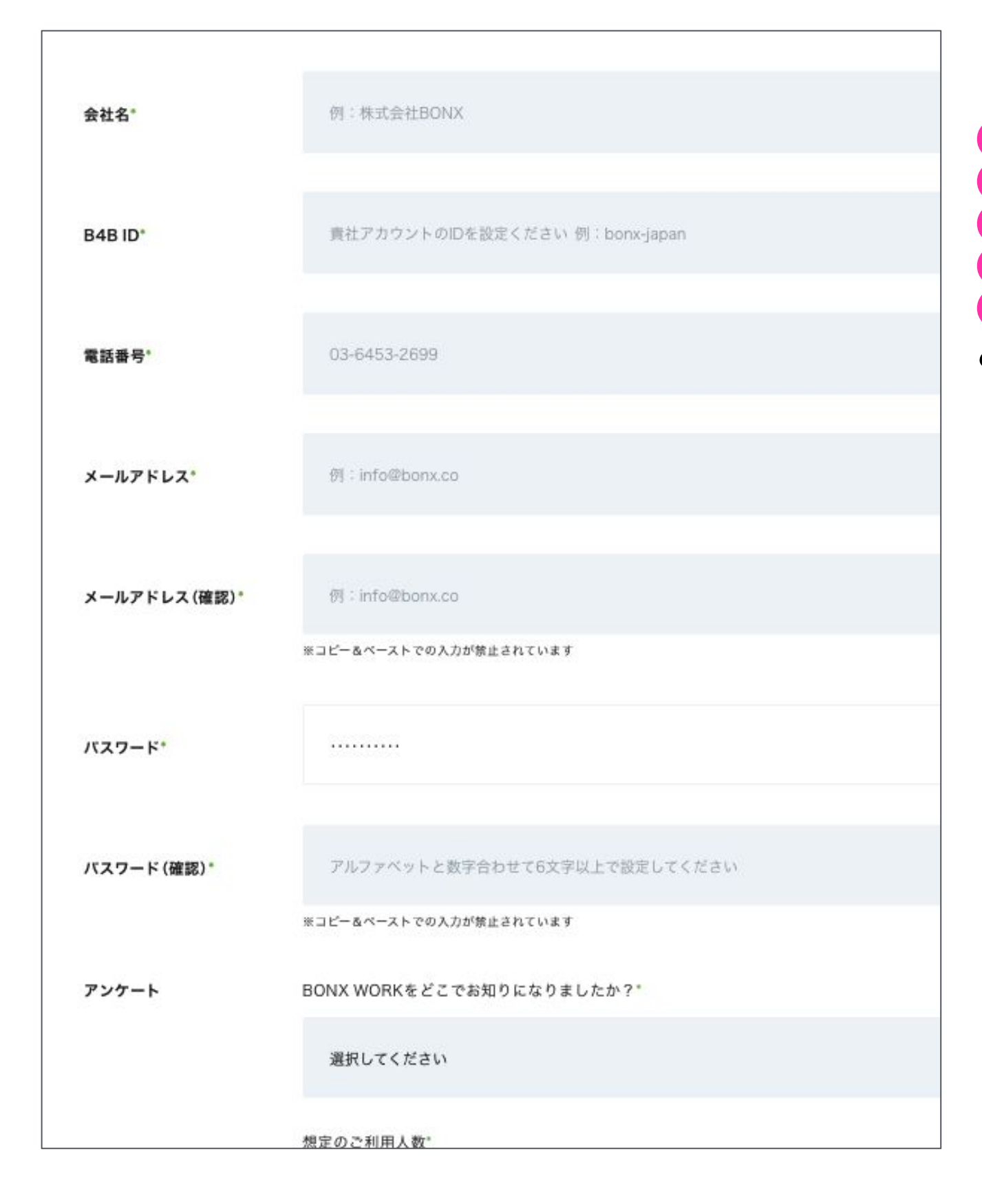

<span id="page-3-0"></span>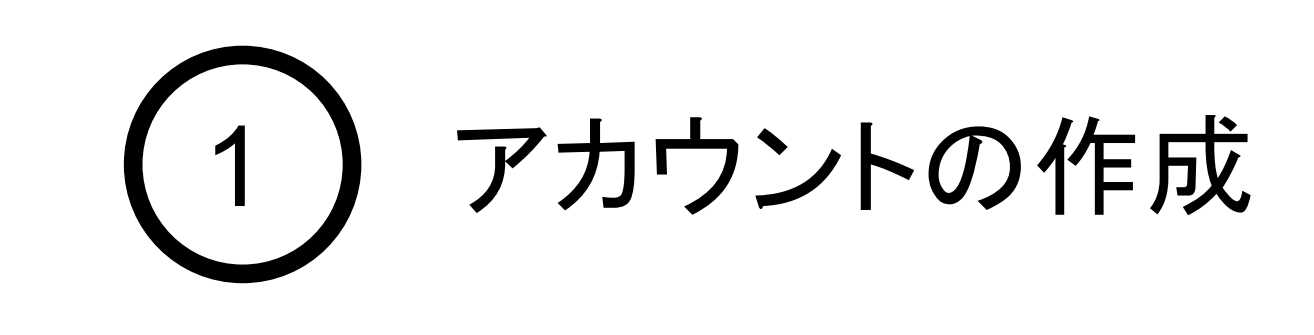

## 1. 企業アカウント(テナント)の作成

❶会社名 2B4BID(半角英数のみ) ❸電話番号 4メールアドレス(ご自身のアドレス) 6パスワード(半角英数のみ、ログイン時に必要 となります)

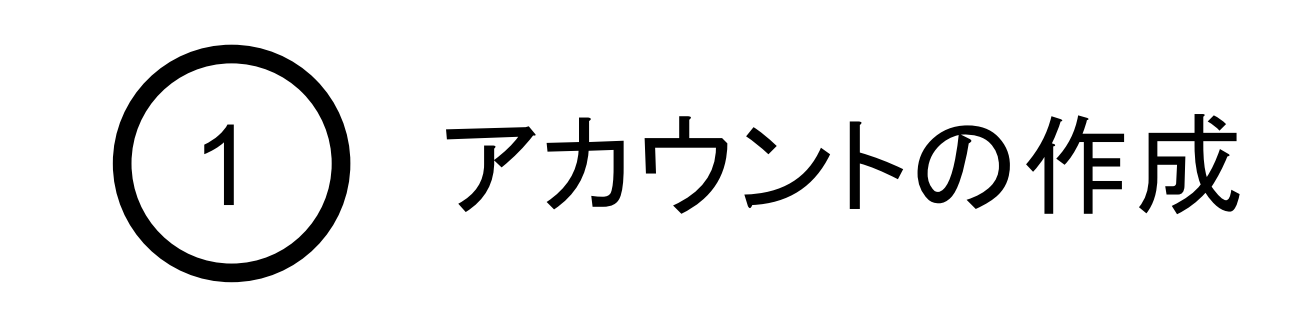

#### 1. 企業アカウント(テナント)の作成

#### 登録メールアドレスにメールが来たら、メール内のログインURLをクリックしてログインします。 ログインURL: <https://console.bonx.co.jp/signin>

BONXファミリーへようこそ! BONXカスタマーサポートチームです。 このたびはBONX WORKに申し込みいただきありがとうございます。 テナントさまのアカウント登録が、以下の通り完了しました。 ●ご登録情報 - 手続き完了日時: 2021/04/09 **0-B4BID:** 2-メールアドレス: 8- パスワード:お客様にてご登録いただいたパスワード - ログインURL : https://console.bonx.co.jp/signin まずはスタートアップガイドを見ながら、管理画面からユーザーを追加してくださ  $\mathsf{L}\mathsf{L}\mathsf{o}$ それができたらアプリをダウンロードして、BONXを実際に体験してみましょう! •スタートアップガイド - セットアップ編: https://bonx.co.jp/startup\_guide\_setup.pdf - トーク編(iOS): https://bonx.co.jp/startup\_guide\_talk\_iOS.pdf - トーク編(Android): https://bonx.co.jp/startup\_guide\_talk\_Android.pdf

- アプリダウンロードはこちらから iOSアプリ: https://apps.apple.com/jp/app/bonx-work/id1314851949 Androidアプリ:https://play.google.com/store/apps/details?id=co.bonx.b4b&hl  $\equiv$ ja

ログイン画面にて、❶〜❸を入力し、ログインを行なってください。

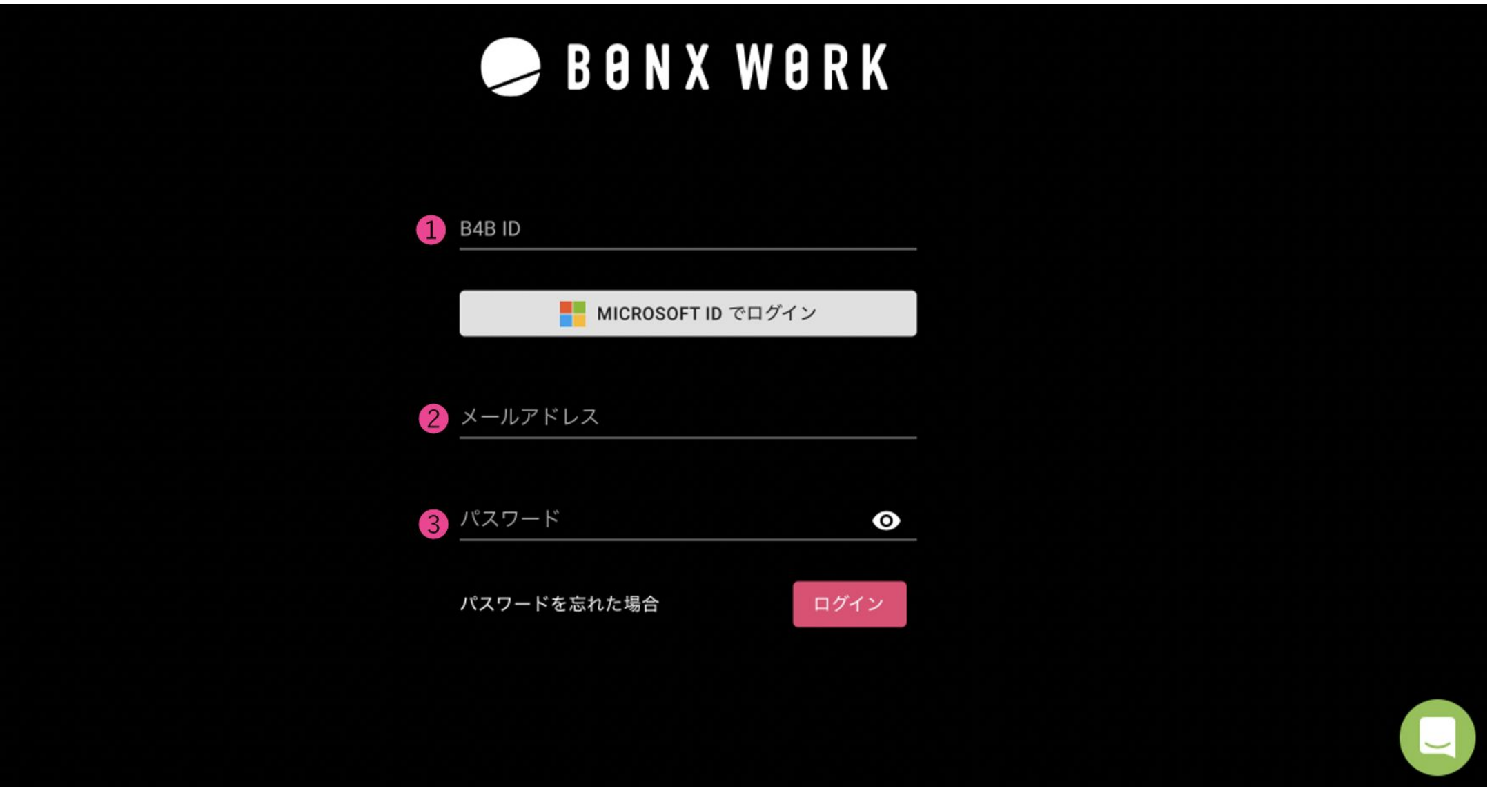

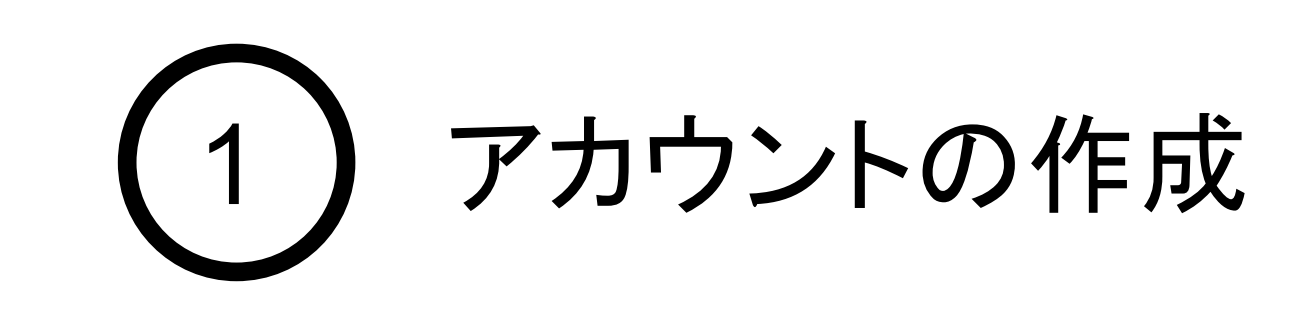

#### 1. 企業アカウント(テナント)の作成

# サインアップ用の情報を入力し、「登録」を押します。<br>サインアップでは以下の情報を入力します。

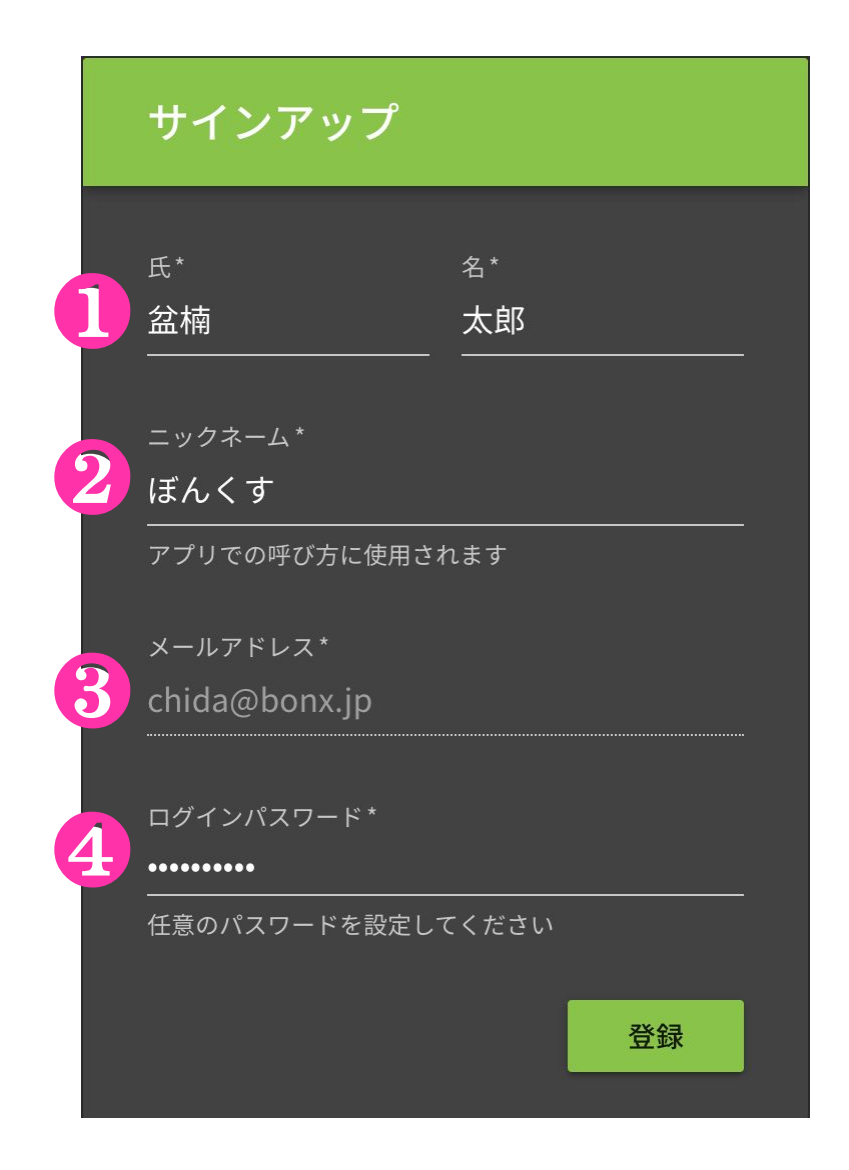

●氏·名(管理用の氏名です) 2ニックネーム(通話用の名前です。ひらがなやカタカナで登 録することを推奨します) 8メールアドレス(事前登録済みのアドレスが表示) 4パスワード(半角英数字6桁以上(1つ以上の数字含)) ※今後のログインに使用するパスワードになります

#### 登録ができて、管理画面(**コンソール画面**といいます)がログインは成功です。続いてアプリを利用 するユーザーのアカウントを作成しましょう。

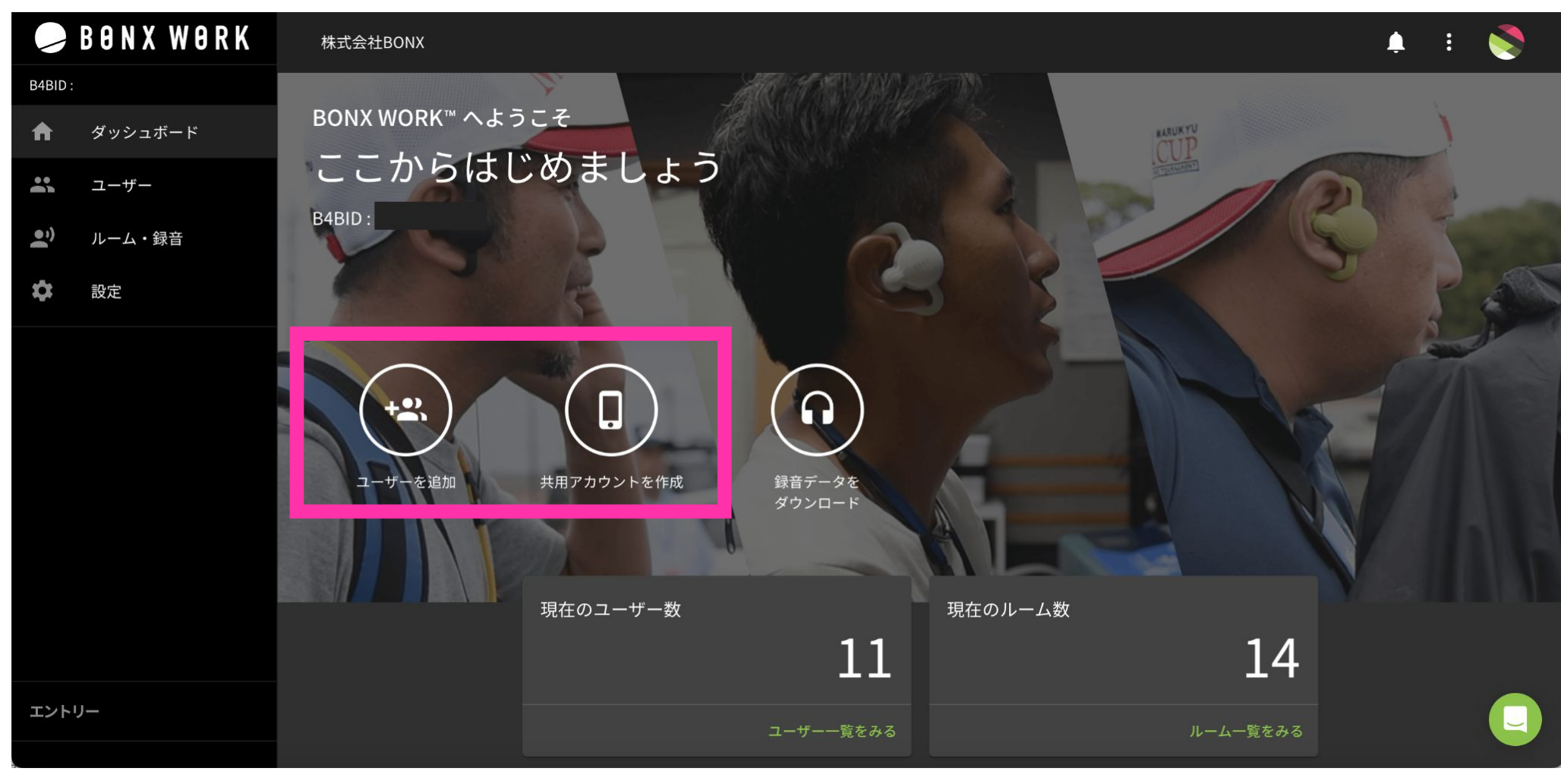

PCコンソール画面:ダッシュボード

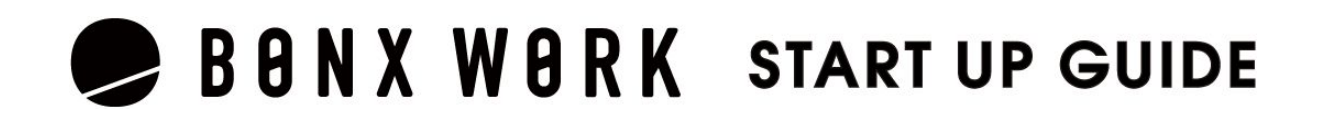

特定のユーザーのみが使用する場合はこちらを利用 します。1アカウント発行される毎に課金されます。

2メールアドレス登録不要の共用アカウント

❶メールアドレスを登録して作成する個人アカウント

対象アカウントを利用する個人が短期間で切り替わる 場合に推奨されます。複数の人数で使い回せるので、 費用も1アカウント分で済みます。

#### 個人アカウントとは

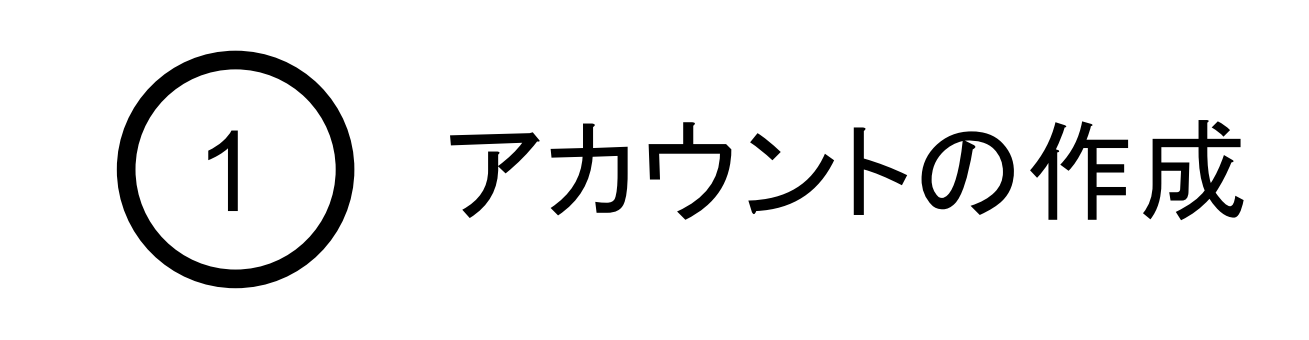

## 2. アカウントの種類

アカウントには以下2つのタイプがあり、目的に応じて使い分けることができます。

PCコンソール画面:ダッシュボード

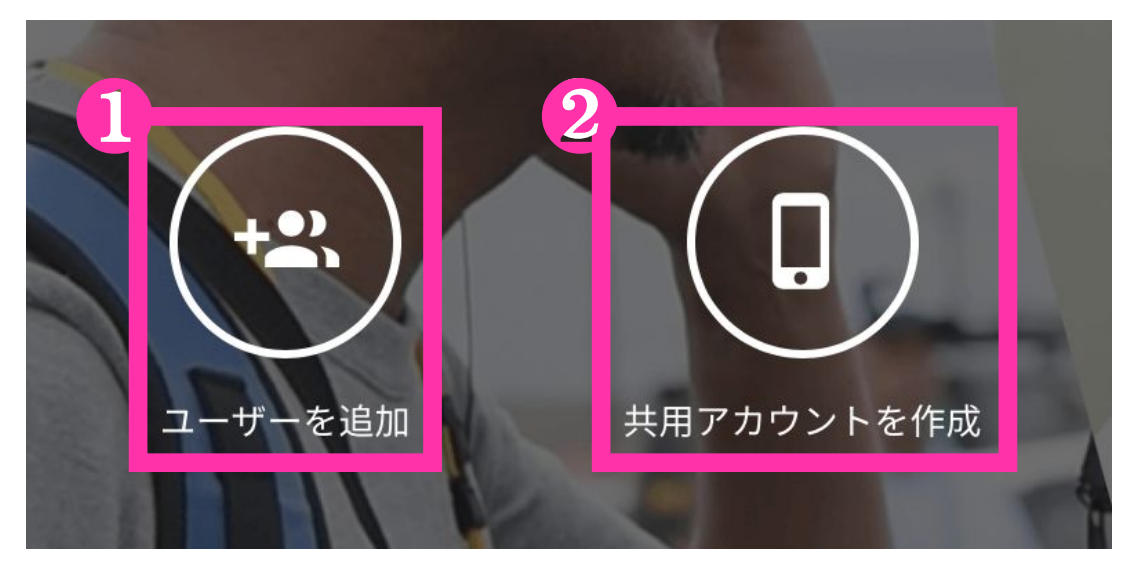

メールアドレスを登録して作成する個人専用アカウントです。 個人アカウントの権限はテナント管理者、マネージャー、メンバーの3種類です。 権限によってできることが異なります。

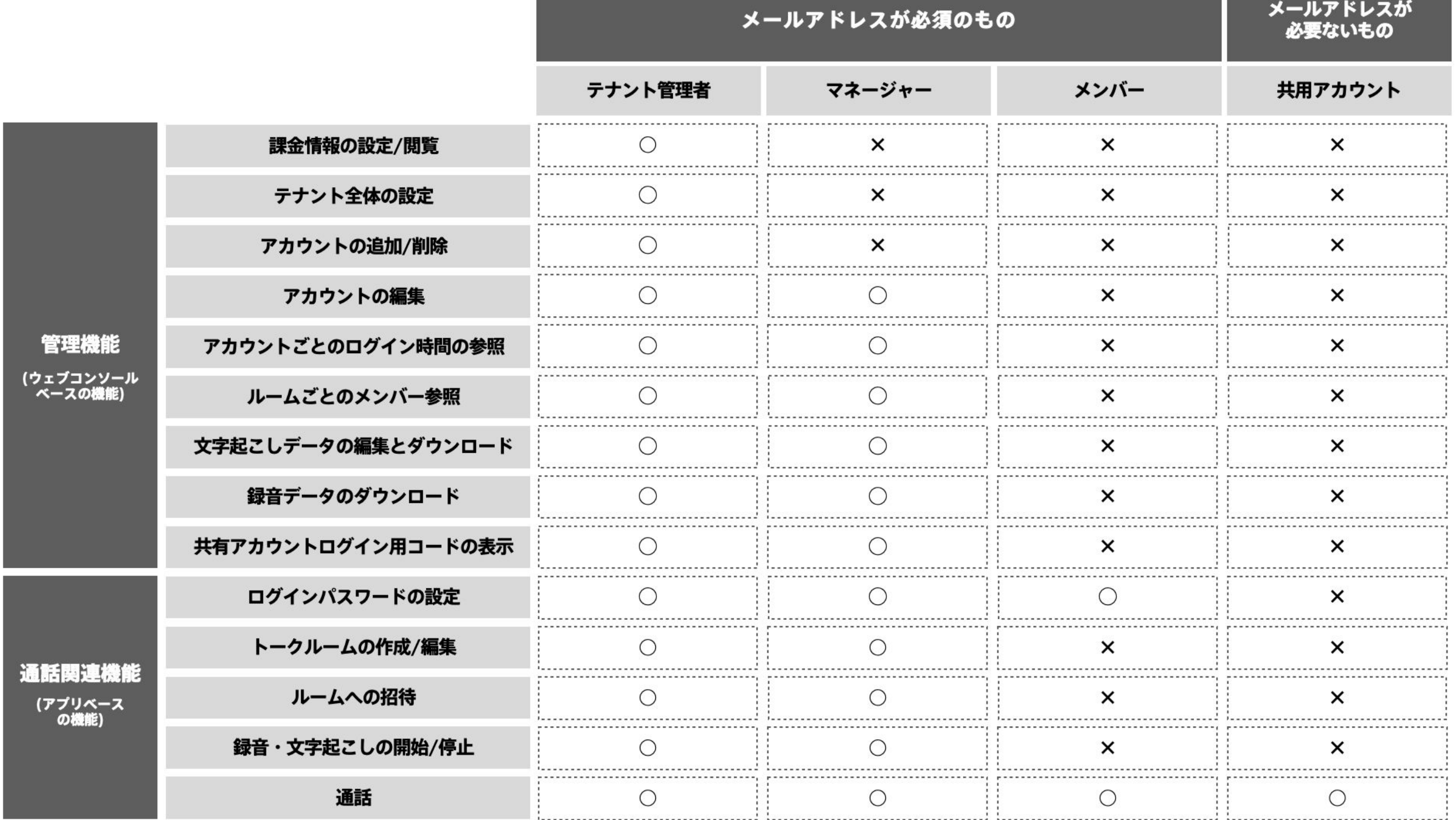

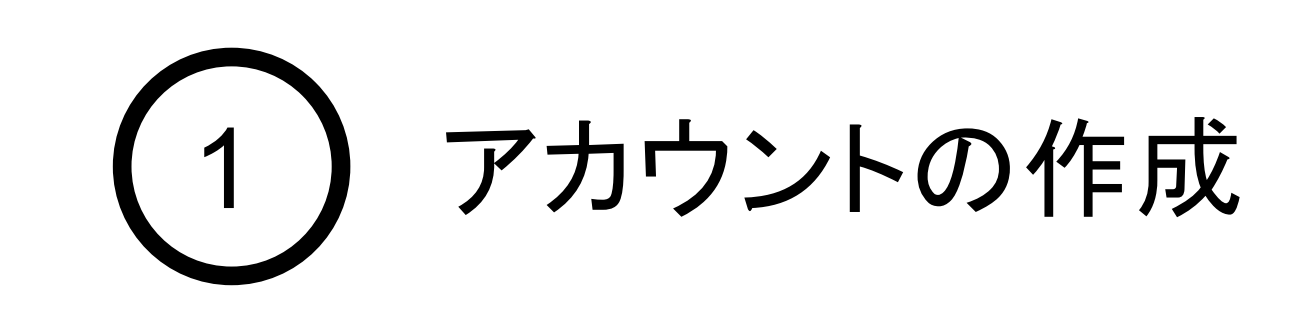

2. アカウントの種類

共用アカウントとは

メールアドレス不要で、ログイン管理を管理者が行うアカウントです。 セキュリティよりも簡便性を優先しており、ログイン時は管理画面で表示するログイン用コードを用いて ログインを行い、管理者側で強制ログアウトの操作も行えます。

1アカウントに対し同時ログインできるのは1名ですが、1つのアカウントを複数人で使いまわす場合に お使いいただくものとなります。※利用シーン詳細は14ページをご覧ください。

以下の場合でのご利用が推奨されます。

・管理可能なメールアドレスを利用者全員が持っていない場合

・アルバイトなどメールアドレスが配布されていない方が使用する場合

・BONX WORKを利用する個人が短期で切り替わるような場合

個人アカウントと共用アカウントの違い

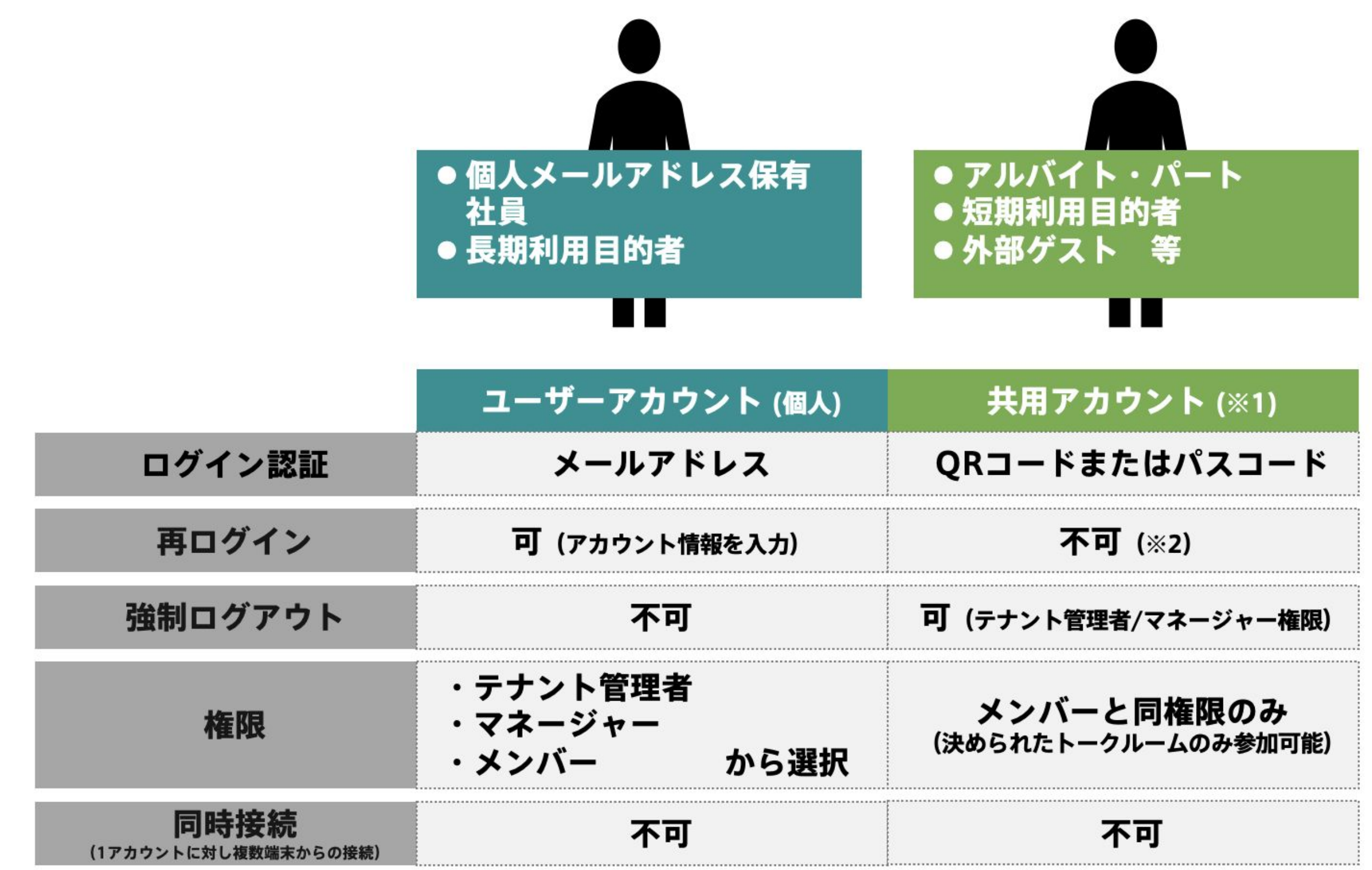

※1 共用アカウントを1つ作成ごとに1アカウントとして課金されます

※2 一度ログインすると同じコードの再使用ができないため、ログイン用のQR/パスコードの再発行が必要です

<任意設定>

『所属組織』•••追加をすると検索がかけやすくなり、ユーザー管理がしやすくなります。 『パスワード』•••追加時にはパスワードを設定することも可能です。設定しなければランダムなパスワード が生成され、招待メールにて通知されます。

※パスワードが設定できるのは追加時のみです。登録済みのアカウントのパスワードを変更することはできません。

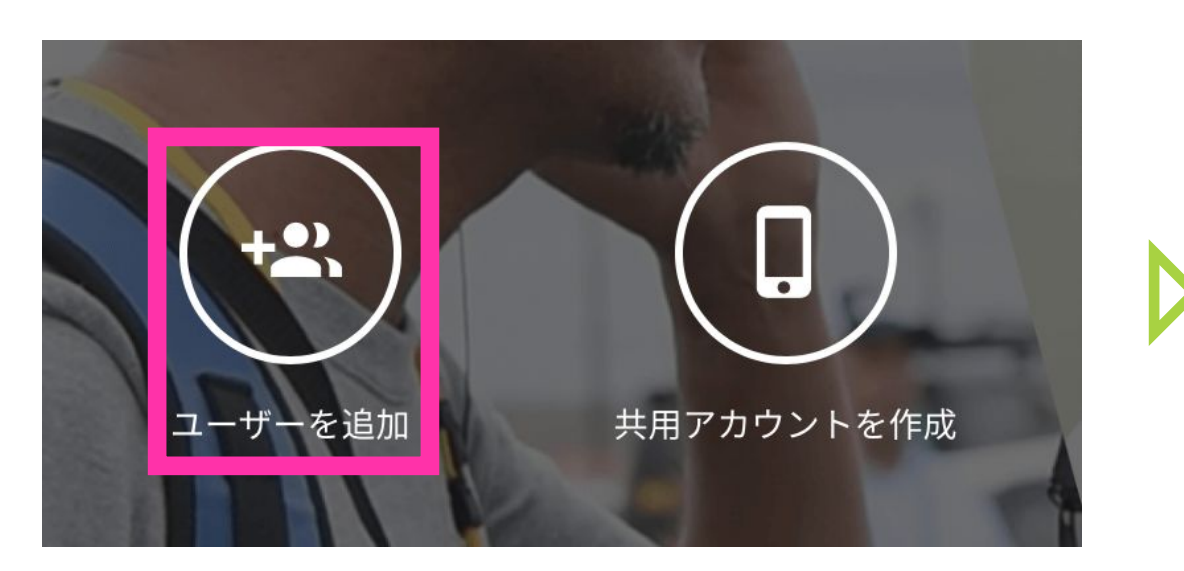

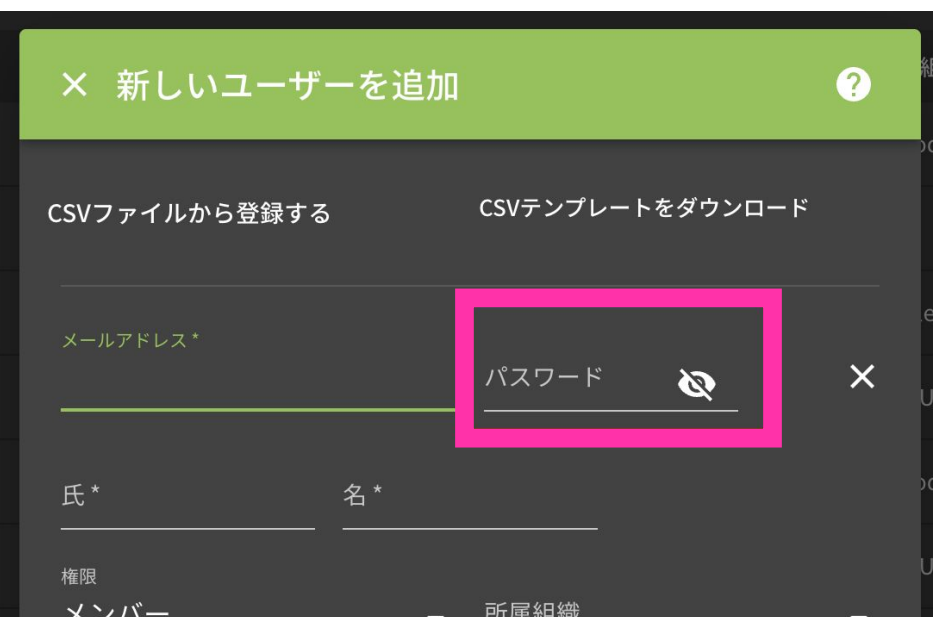

コンソール画面のダッシュボードから「共用アカウントを作成」を押して、共用アカウントを作成しま す。

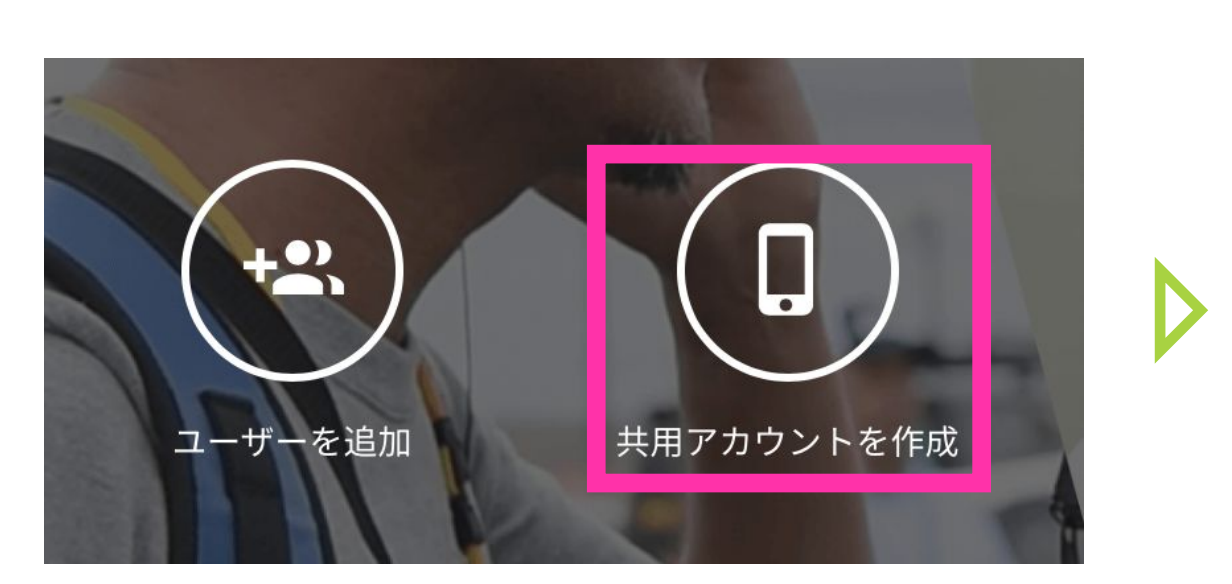

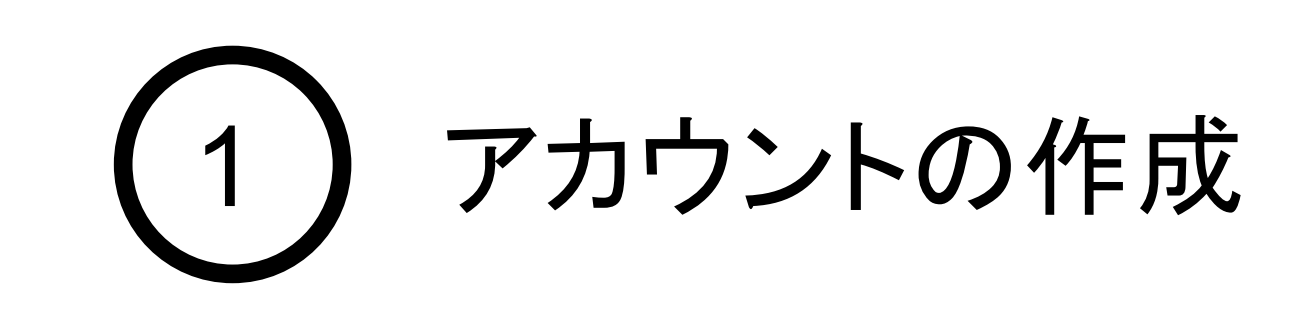

3. ユーザーアカウントの作成

個人アカウントの作成

コンソール画面のダッシュボードから「ユーザーを追加」を押して、ユーザーを追加します。 必要事項を入力し、保存を押すとユーザーの追加は完了です。

共用アカウントは、ログインするためにさらに管理コンソールでの作業が必要です。 次ページをご確認ください。

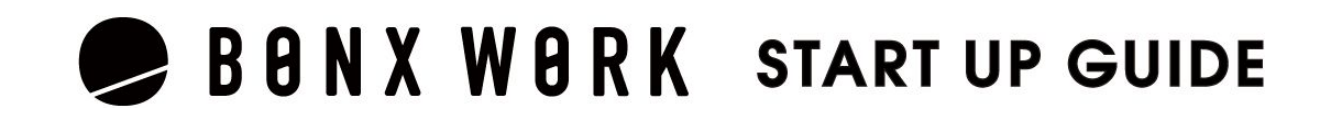

(PCコンソール画面:ダッシュボード)

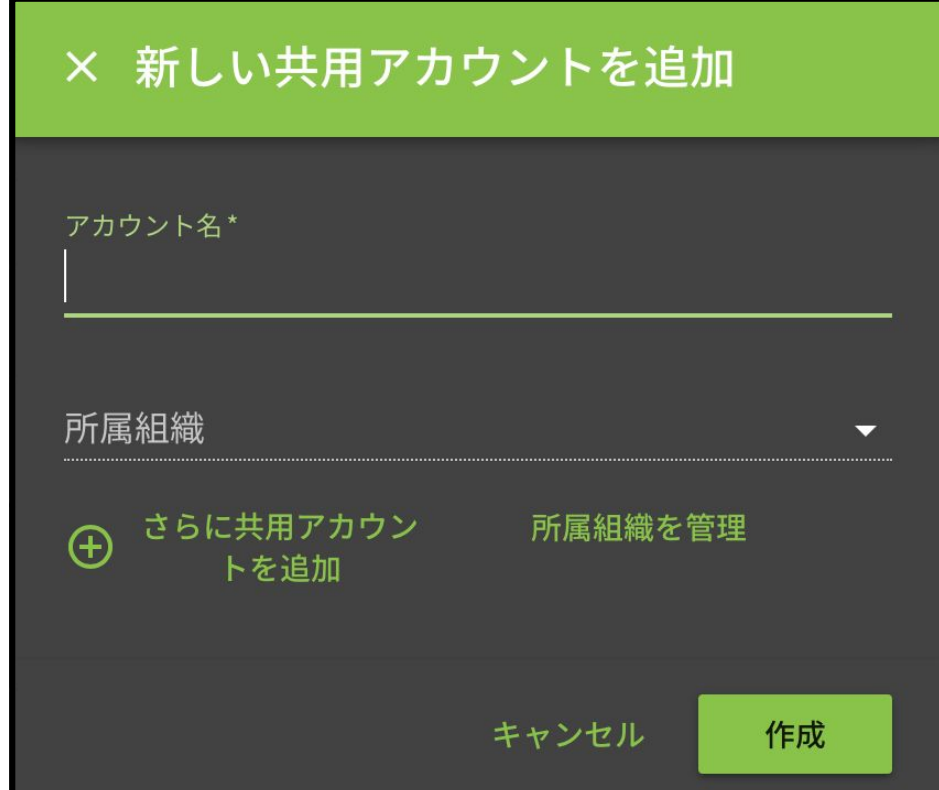

(PCコンソール画面:ダッシュボード)

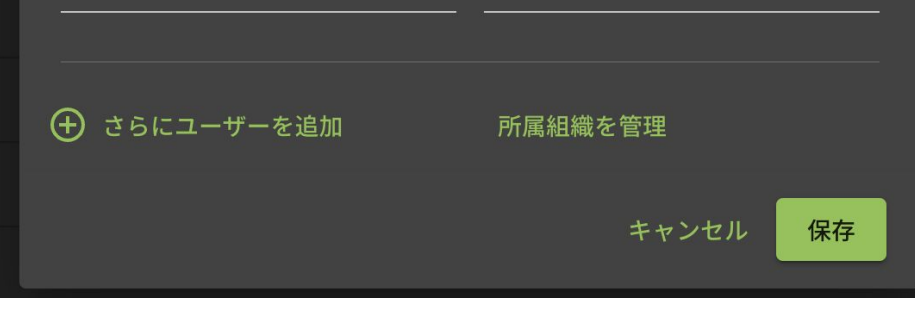

#### 共用アカウントの作成

<span id="page-9-0"></span>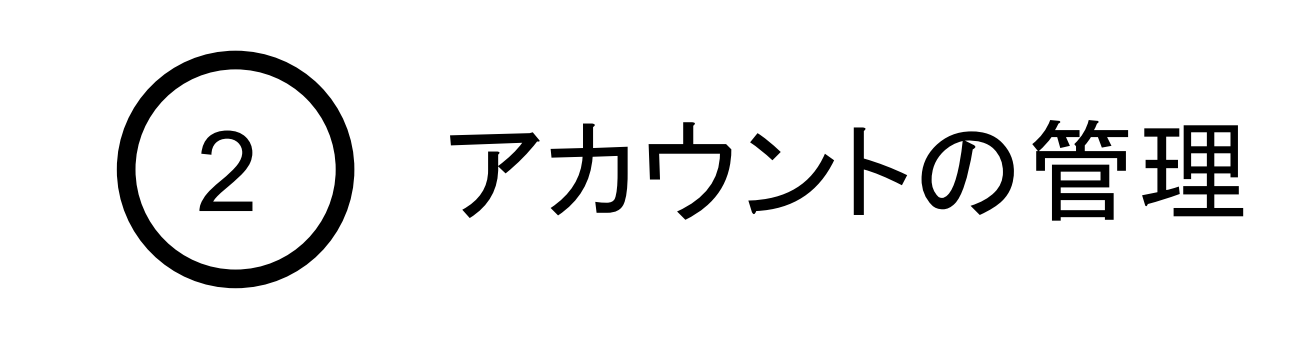

## 1. アカウントのログイン方法

個人アカウントのログイン方法

管理者が個人アカウントを追加すると、登録したメールアドレス宛に招待メールが届きます。メール に記載の情報をアプリログイン画面にて入力を行い、ログインします。

詳しくはtalk編をご覧ください。

共用アカウントのログイン方法 |ログイン用コード発行

共用アカウントでログインする際は、ログイン用コードが必要です(QRコー**ドの読み込み**またはコー ド入力) 管理者もしくはマネージャー権限の管理画面上で表示し、ログインをするユーザーへ通知しましょ う。 ログイン用コード:ユーザー>共用アカウント欄にある「アプリでログイン」で表示

※すでにログイン済みの共用アカウントは「ログアウトさせる」が表示されます ※1つのアカウントに同時にログインすることはできません。 ※ログアウトごとに共用アカウントのログイン用コードは変更されるので再利用はできません

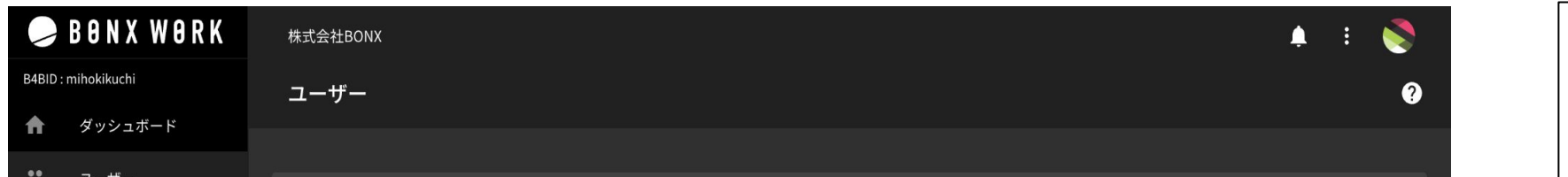

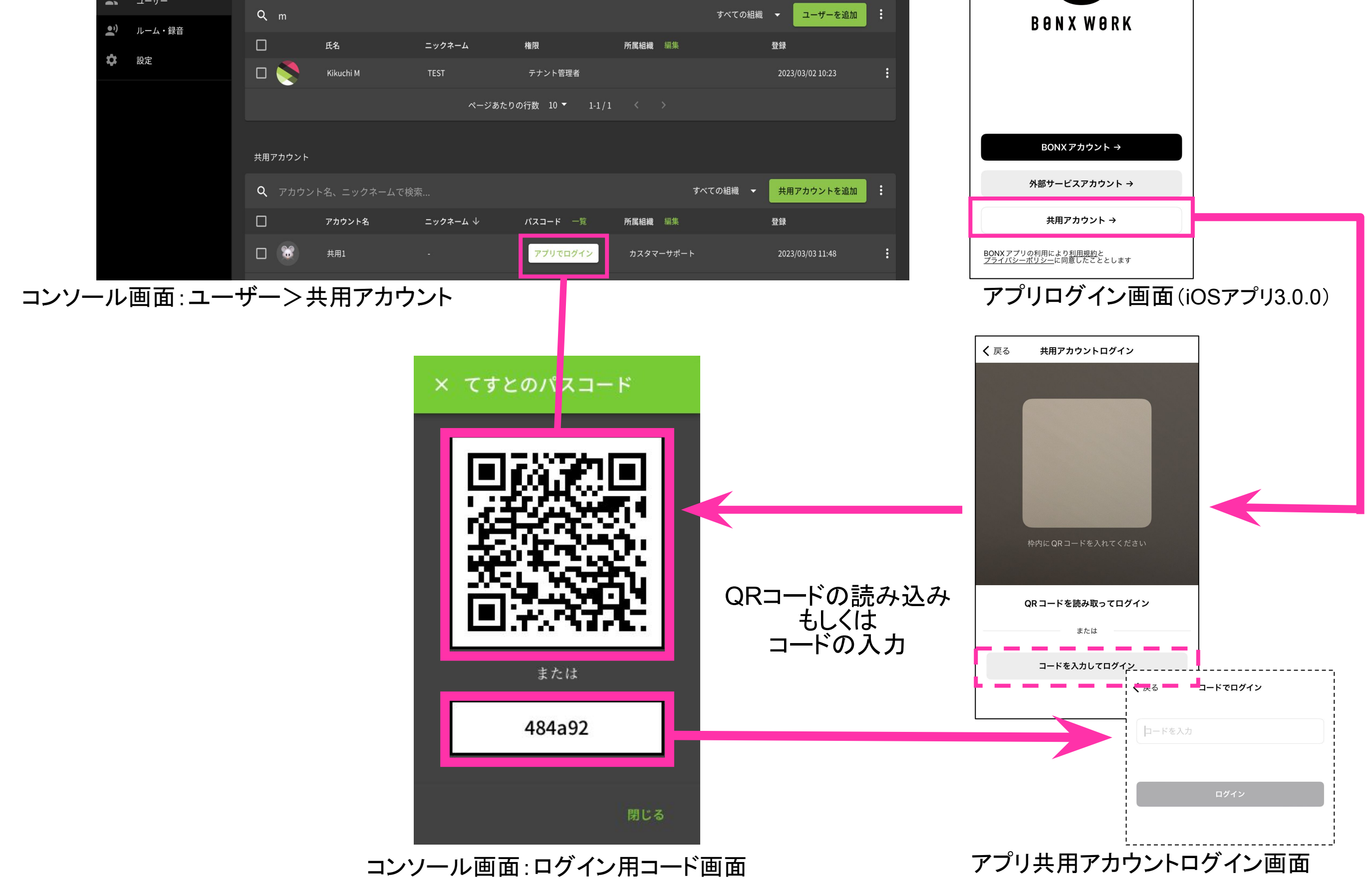

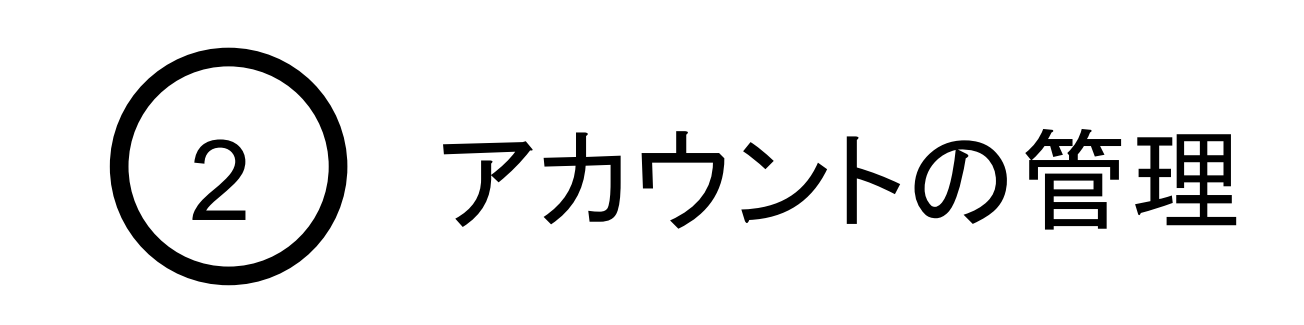

## 2. デバイス認証の操作方法 ※ビジネスプラン対象

デバイス認証の流れ

ビジネスプランご契約の場合、「デバイス認証」機能をご利用いただけます。 デバイス認証機能は、特定の携帯端末のみBONX WORKアプリを利用可能にしたい場合に 有効な機能です。 本機能をご利用希望される場合はBONX側での設定が必要となります。 担当営業もしくはBONXサポートチームにご連絡ください。

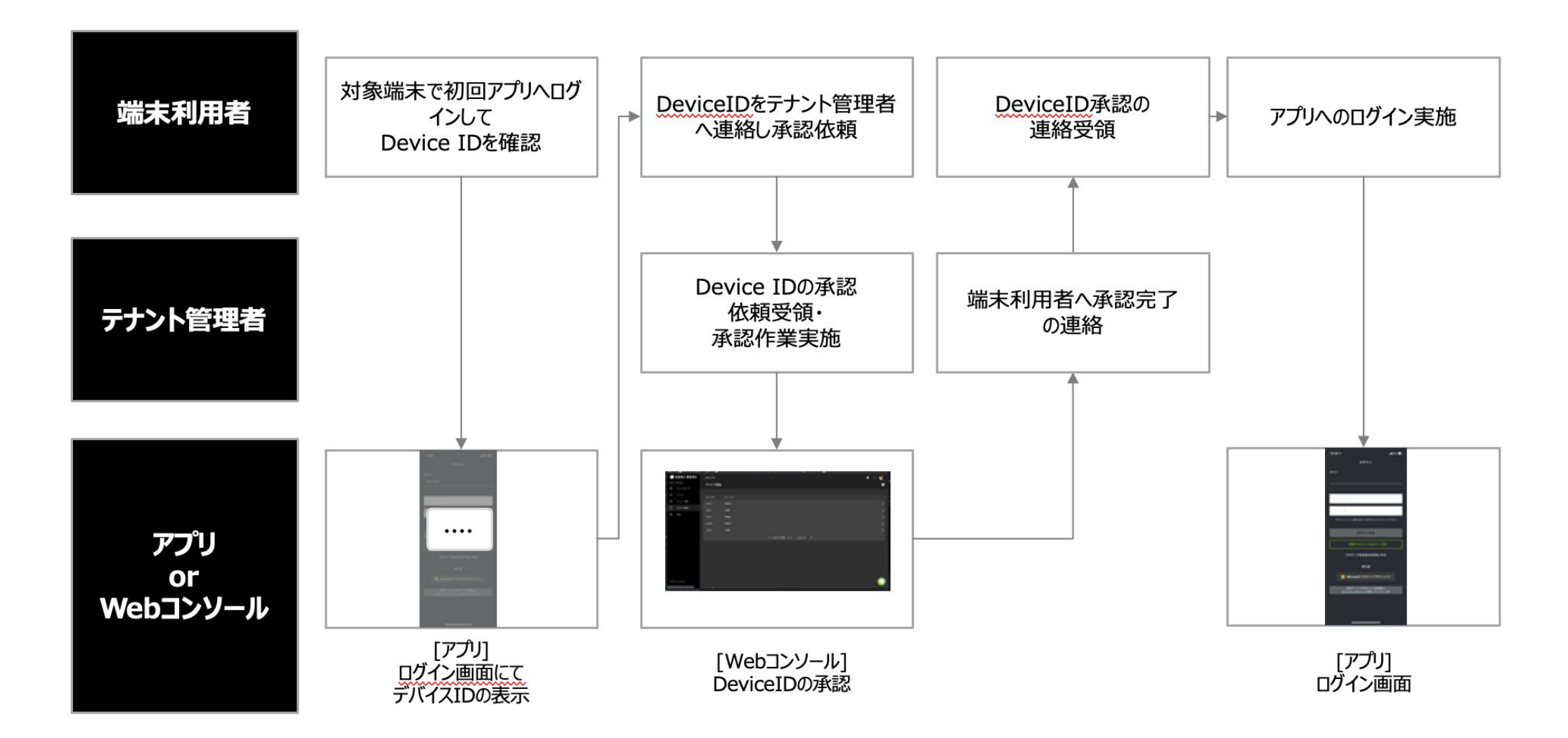

共用アカウントログイン画面

❶アカウントにてログイン、携帯端末のデバイス IDがポップアップ画面で表示されます。

❷「OK」を選 択すると、デバイスIDがコピーされ情 報 がテナント管理者へ送信されます。

❹テナント管理者にて承認後、再度アプリのログインをし てください。

❸デバイスIDをテナント管理者へ共有してください。

#### デバイス認証操作方法(マネージャー、メンバー、共用アカウント)

テナント管理者以外のアカウント(マネージャー、メンバー、共用アカウント)は、初回ログインの場合に、 テナント管理者による携帯端末毎のデバイス認証が必要となります。

デバイス認証された端末はアプリへのログインが可能となります。

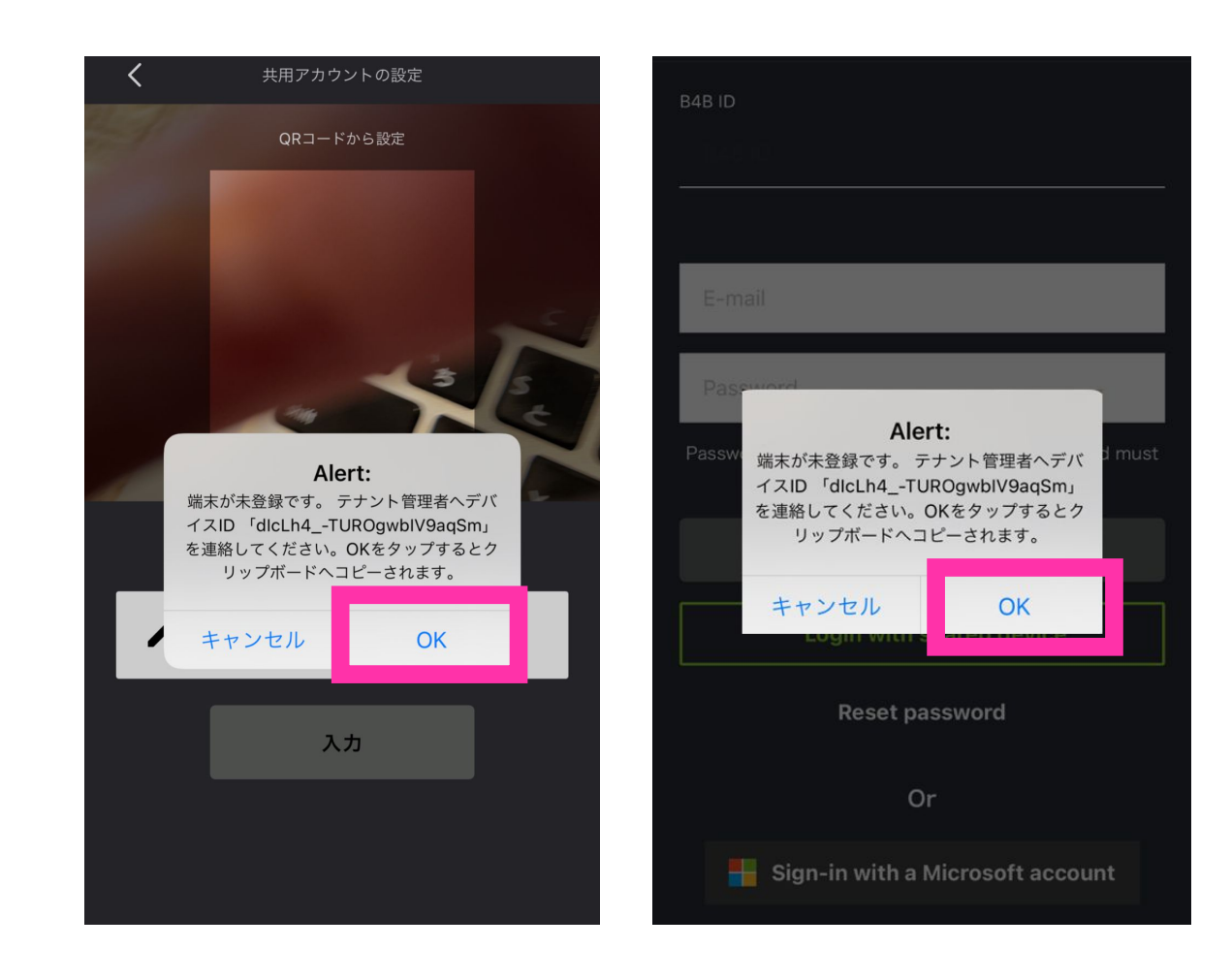

マネージャー・メンバーログイン画面

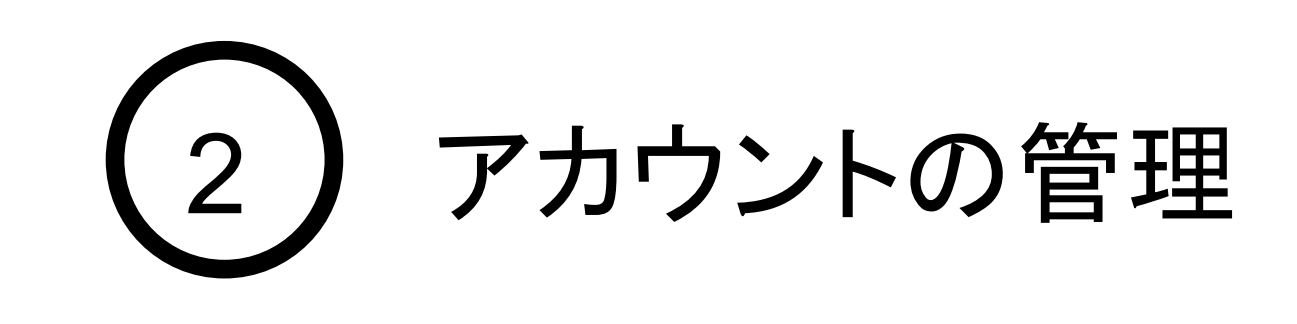

## 2. デバイス認証の操作方法 ※ビジネスプラン対象

デバイス認証操作方法(テナント管理者)

テナント管理者は「デバイス認証」のメニューから、認証を行います。

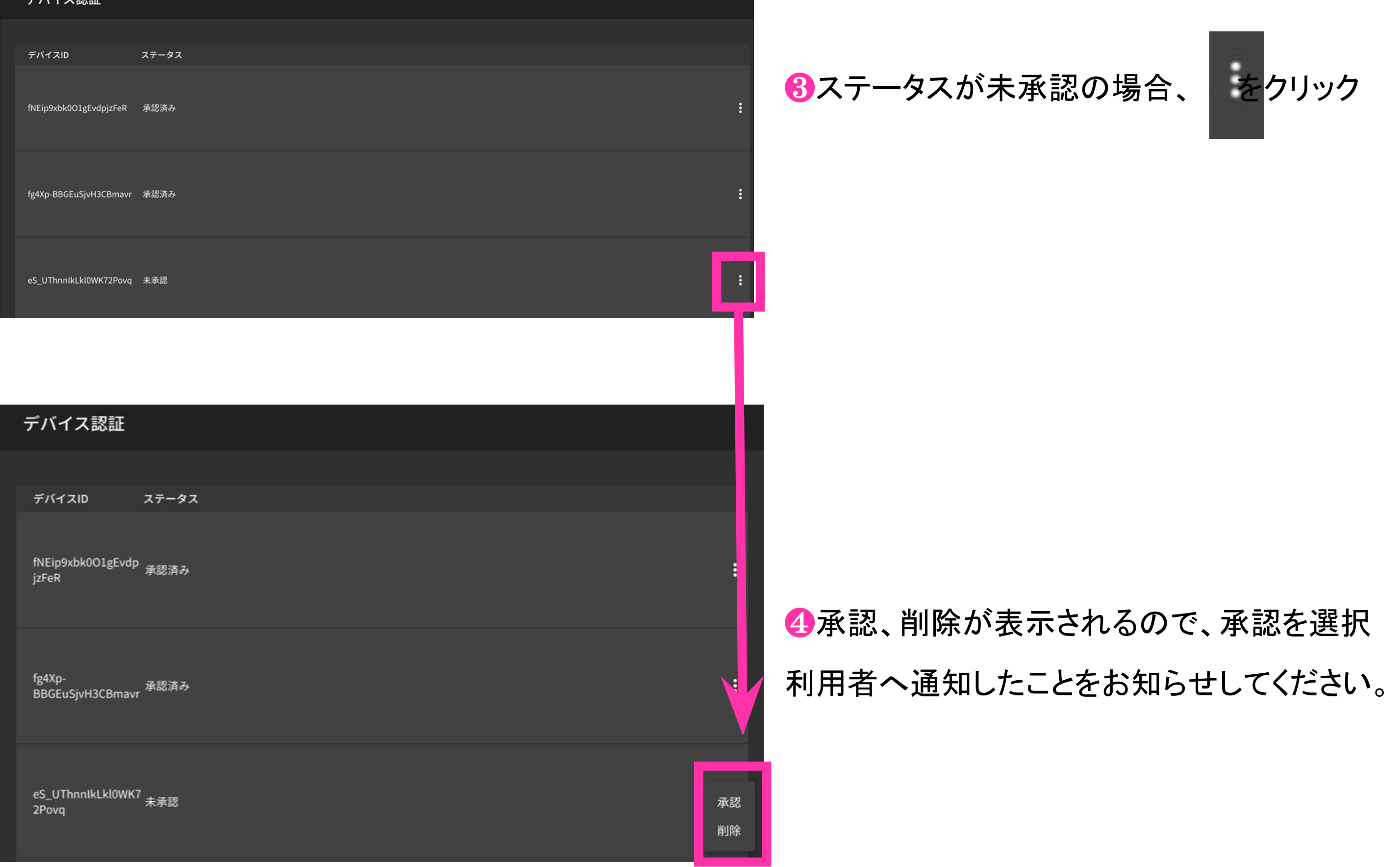

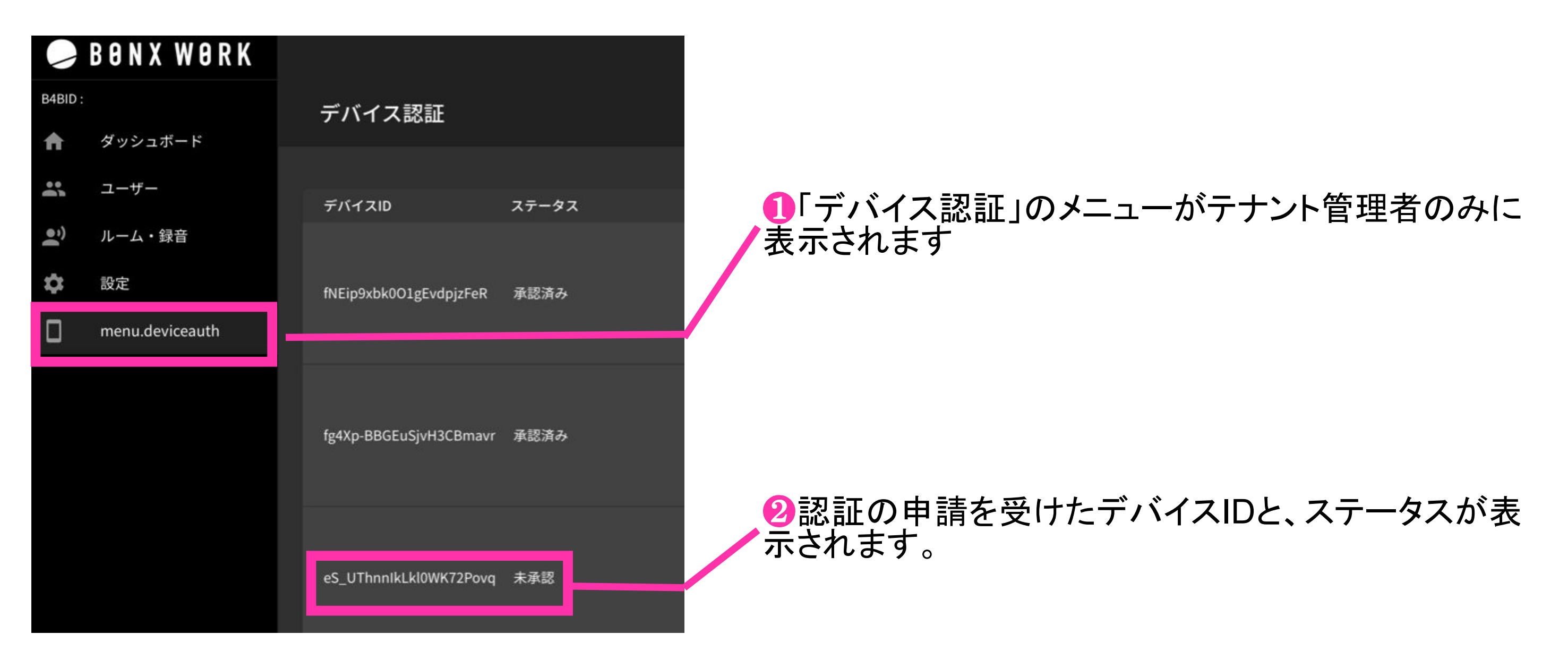

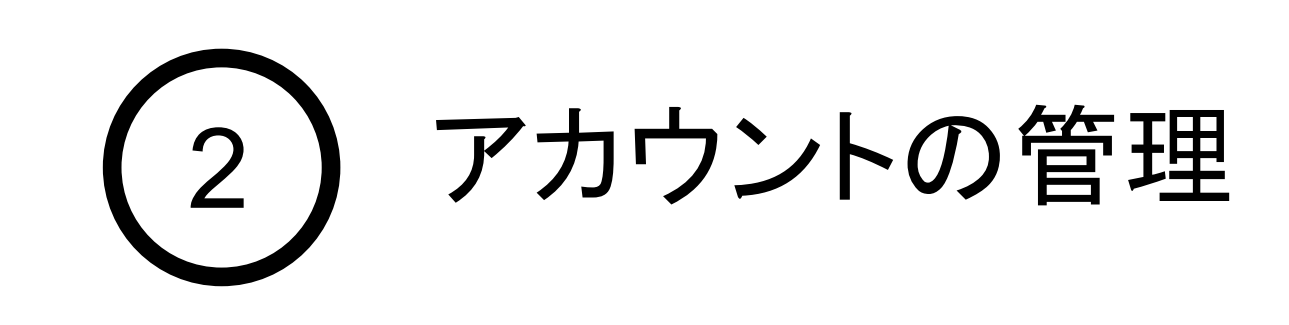

#### 3. アカウントの管理

 $\Box$ アプリでログイン  $\ddot{\cdot}$ BONX<sub>1</sub> 2018/09/13 16:50 ページあたりの行数 10▼ プロフェッショナル トライアル中 PCコンソール画面:ユーザー 盆楠アルバイトのパスコー × 新しいユーザーを追加 × 新しい共用アカウントを追加 CSVテンプレートをダウンロード CSVファイルから登録する メールアドレス\*  $1 - K$ 名\*  $\times$ 所属組織 権限 Member ▼ 所属組織 ← さらに共用アカウン または 所属組織を管理 トを追加 所属組織を管理 → さらにユーザーを追加 3a2f97 キャンセル 作成 保存 共用アカウント 新しいユーザーの追加 新しい共用アカウントの追加 パスコード表示

これでアカウントの作成が完了しました。 続いて、talk編をご覧いただき、トークルームの作成・通話をスタートさせましょう。

#### ユーザー画面で行えること

個人アカウント・共用アカウントの追加・編集・削除、共用アカウントのQRコード/パスコード表示 は、コンソール画面>ユーザーから操作可能です。 アカウントの管理はiOS、Androidのモバイルアプリからも実施できます。

アカウントの削除方法は15ページをご覧ください。

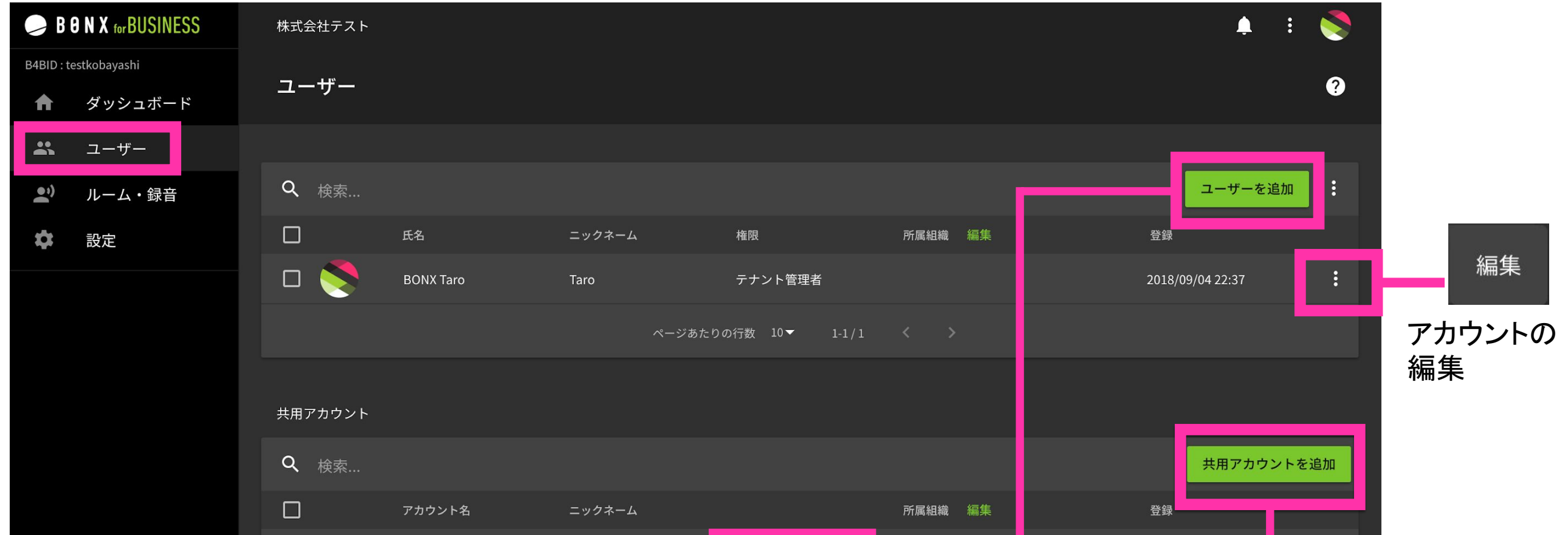

<span id="page-13-0"></span>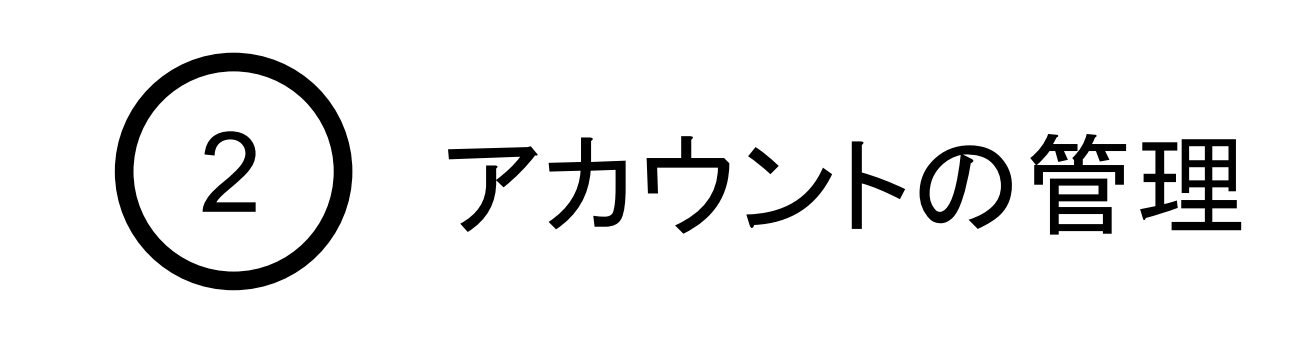

#### 3. アカウントの管理

共用アカウントの管理 (強制ログアウト)

ログイン済みの共用アカウントユーザーの強制ログアウトを行うことが可能です。 テナント管理者またはマネージャーが操作可能です。

コンソール画面のユーザー>共用アカウント欄から操作します。

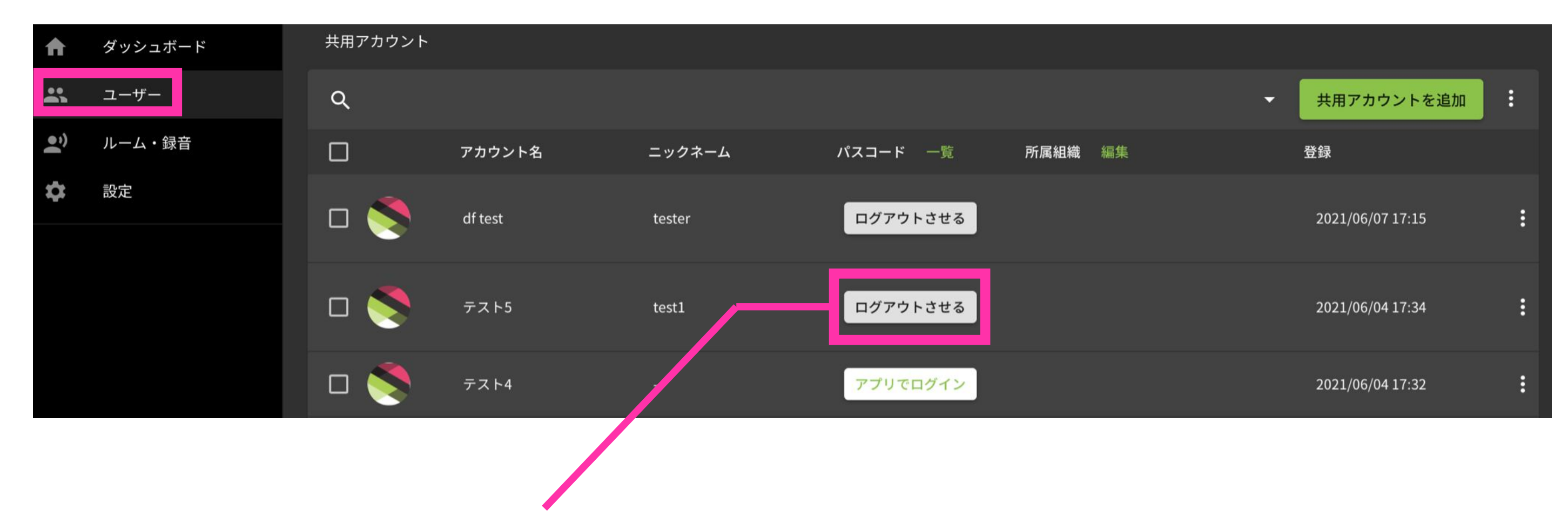

❶「ログアウトさせる」ボタンをクリックすると、対象アカウントのユーザーは BONX WORKアプリからログアウトします。(ログイン画面へ遷移いたします。) ※ログイン中のアカウント=「ログアウトさせる」ボタンの表示 ※ログインしていないアカウント=「アプリでログイン」ボタンの表示

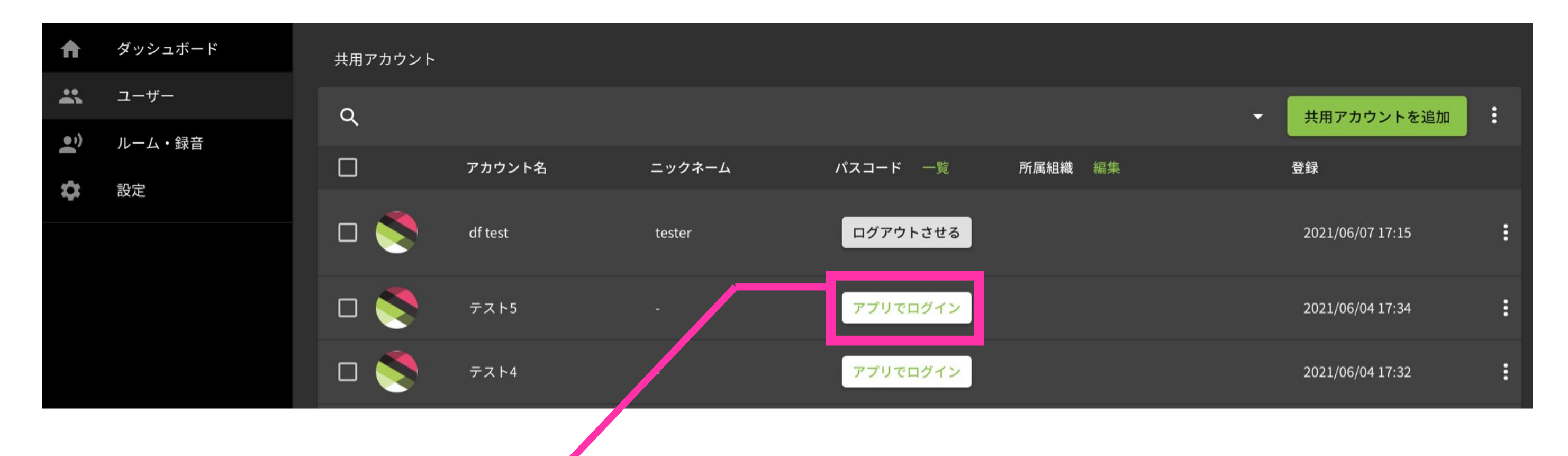

❷ボタンクリック後、画面左下に「ログアウトしました」が表示されたら完了です。 画面をリロードし、対象アカウントが「アプリでログイン」の表示となっている事をご確認ください。

※再度ログインしたい場合は「アプリでログイン」をクリックし、もう一度QRコードやパスコードを表示し、ログイ ンを行なってください。

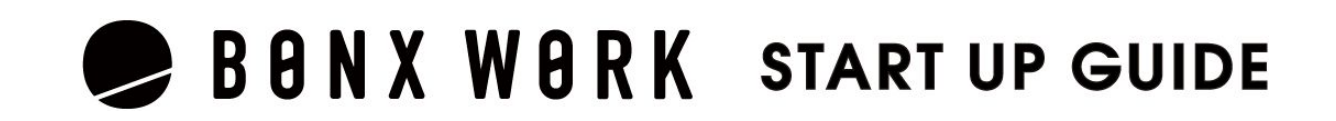

例:スタッフは全部で6人いるが、同時に使用するスタッフが最大3人の場合、共用アカウントを3 つ作成します。使用する時間帯が被らなければ6人で3つのアカウントを使い回しで使用するこ とができます(図参照)

<span id="page-14-0"></span>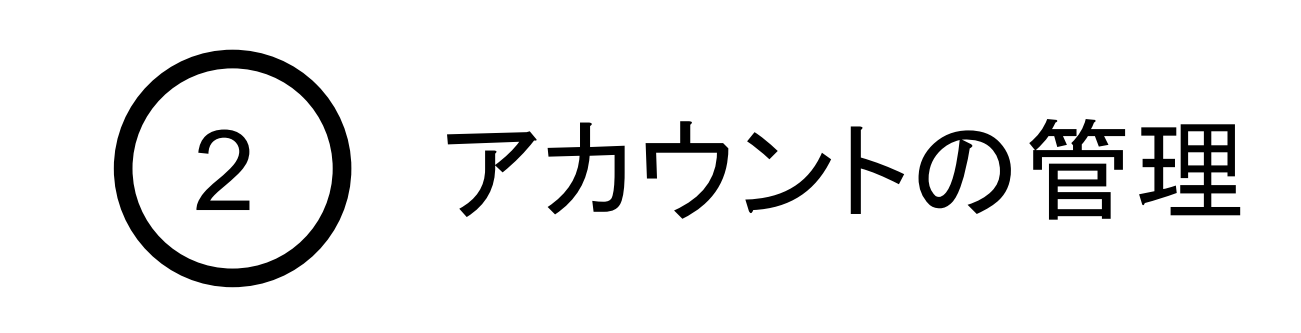

3. アカウントの管理

共用アカウント利用イメージ

3名のスタッフが1日の中で時間が被らず働く場合は、1アカウントを3人で使い回しすることが 可能です。

※各時間帯でログアウト&ログイン用コードの表示が必要です。(図参照)

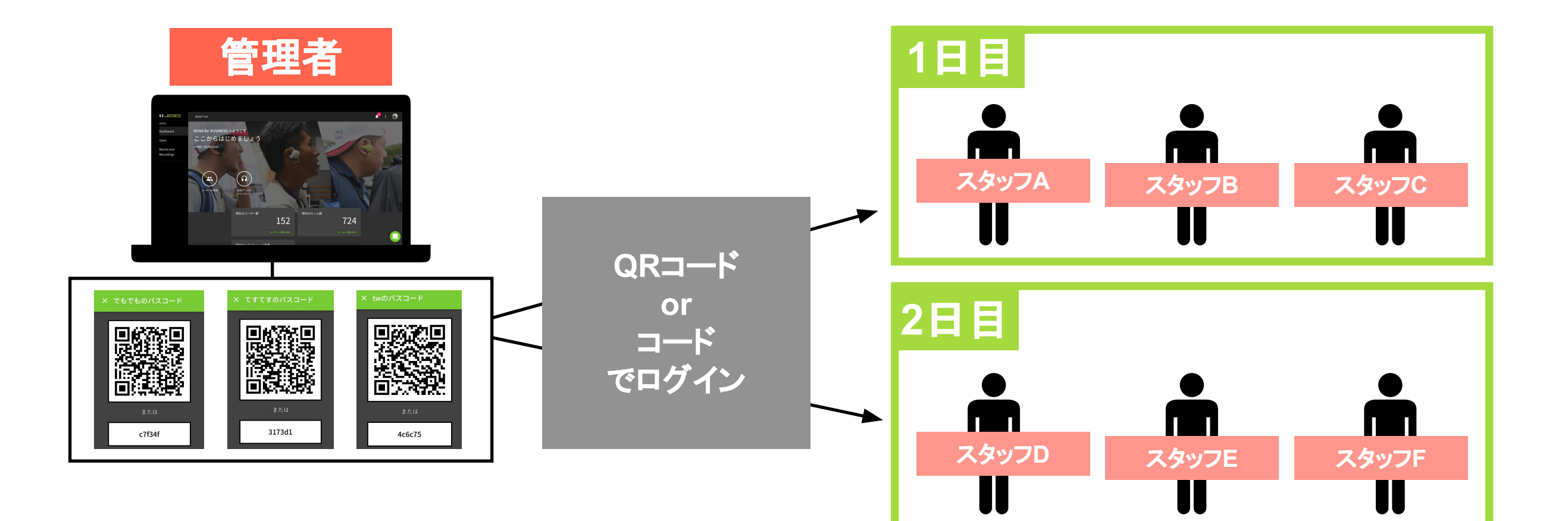

09:00〜13:00 スタッフA

13:00〜16:00 スタッフB

16:00〜19:00 スタッフC

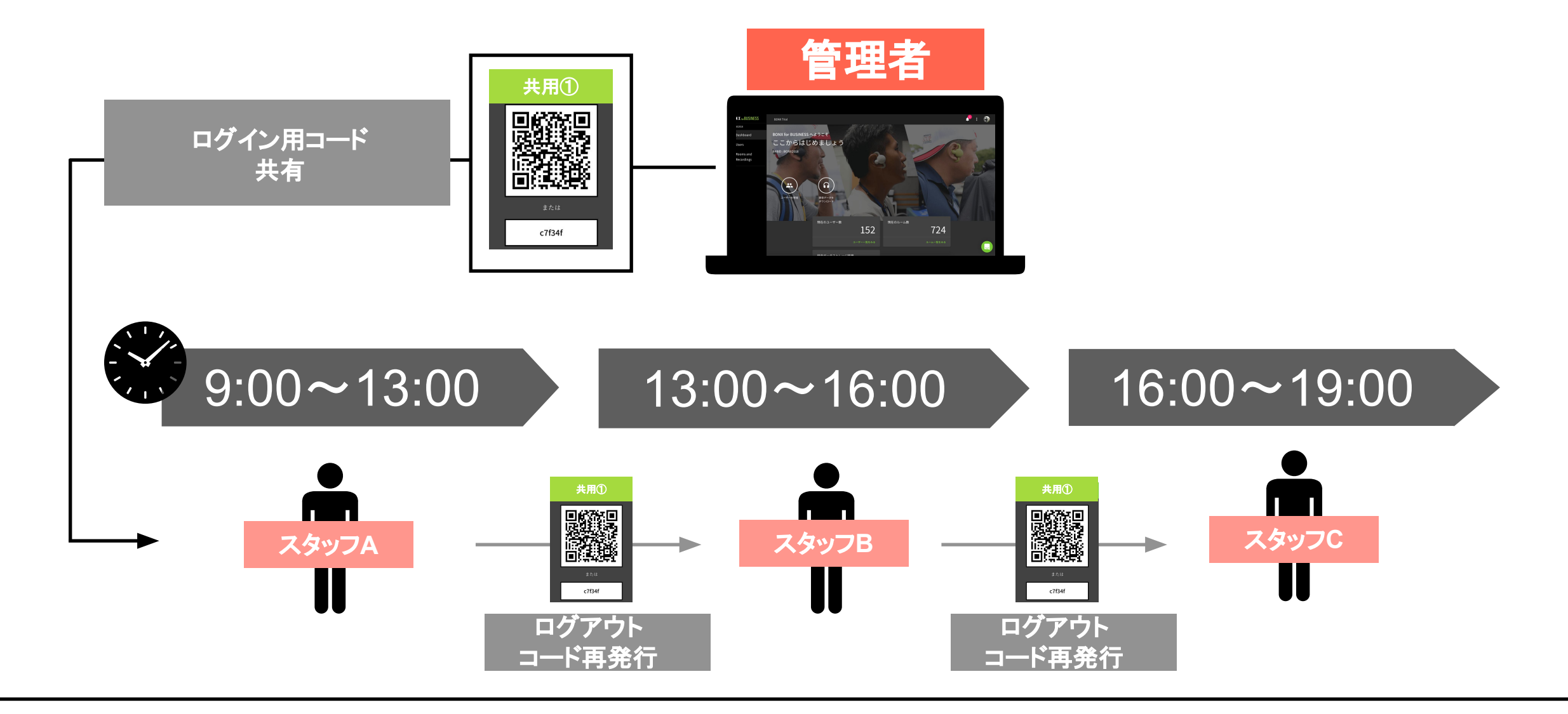

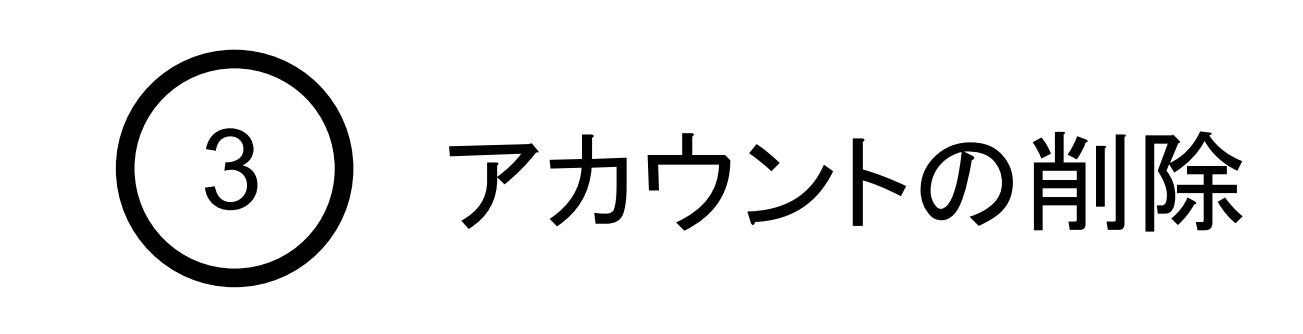

#### 1. アカウントの削除

アカウントの削除

テナント管理者は、アカウントの削除を行うことができます。 ※作業アカウント自身は削除できません。 ※テナント管理者は、最低1名は必要です。最後の1名は削除できません。 他のアカウントにテナント管理者権限の付与してから削除を行なってください。

❶一度アプリを削除し、アプリ再インストールが必要となります。 ■ 再インストール後、新たなアカウントでログインをお願いします。 ※端末認証のオプション設定を行なっている場合、アプリ再インストール後は再度端末認証が必要です。

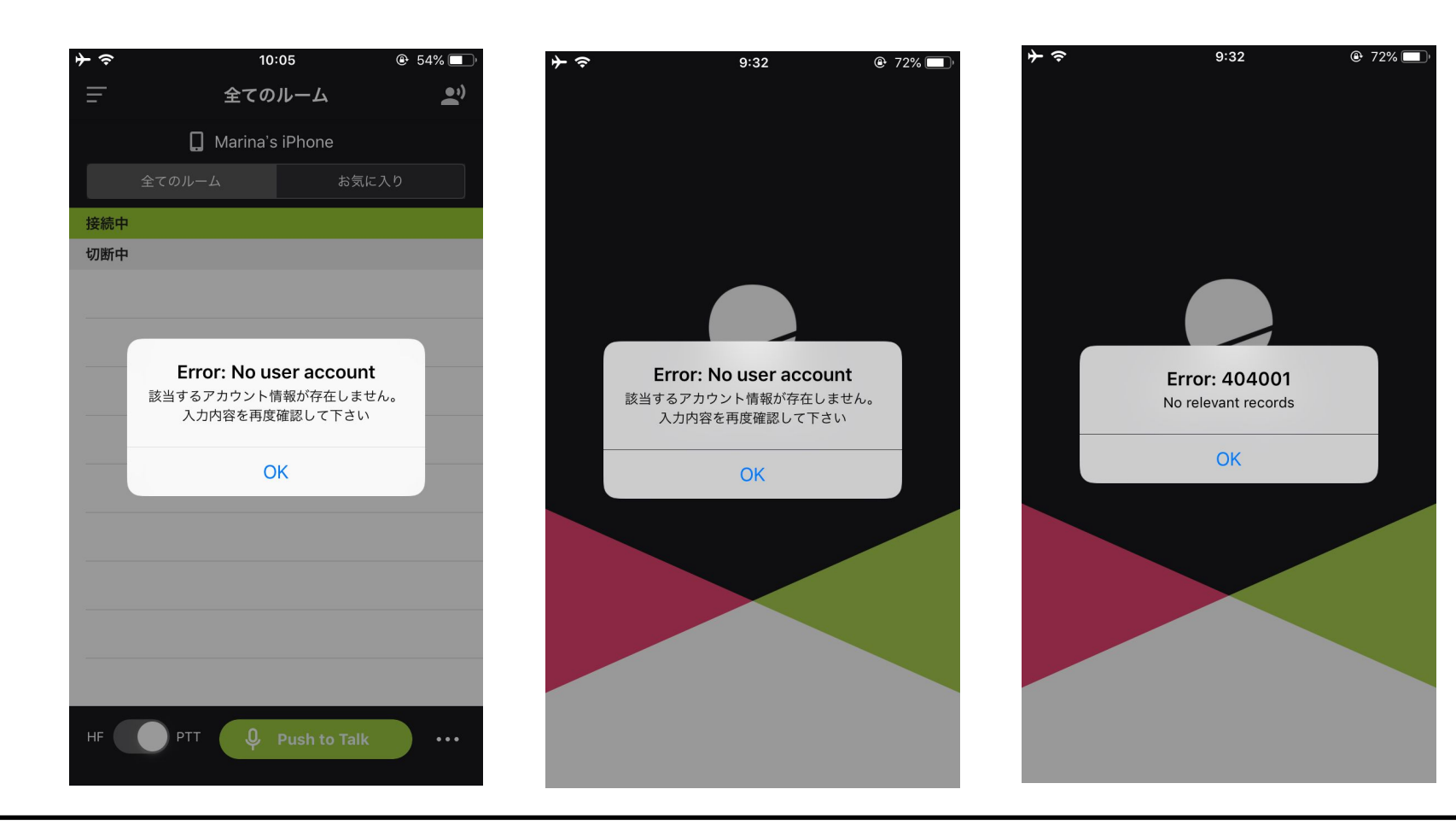

1コンソール画面>ユーザーから、削除したいユーザーを選択し、「削除」をクリックします。確認画面が 出てくる䛾で、再度「削除」ボタンをクリックします。

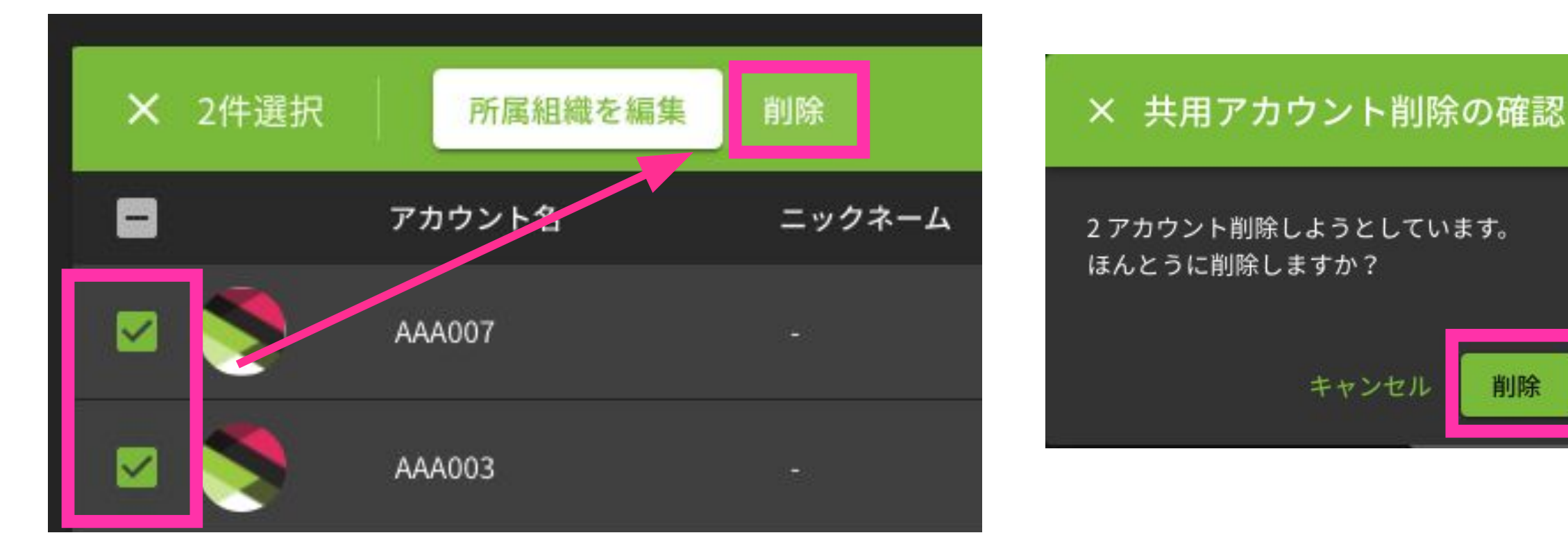

削除時に、ユーザーがBONX WORKアプリからログアウトしていない場合、エラーが発生しアプリ にログインができなくなります。必ず、アプリをログアウトしていることを確認してください。共用アカ ウントの場合は、管理コンソールから強制ログアウトができます。 ※P13:アカウントの管理(強制 [ログアウト\)参照](#page-13-0) **Notice**

ログイン中アカウントを削除してしまった場合の対応

ログイン中にアカウントを削除した場合、 エラー表示が出続けてしまい、再ログインができな くなります。